Année universitaire 2007-2008 Groupe Y1

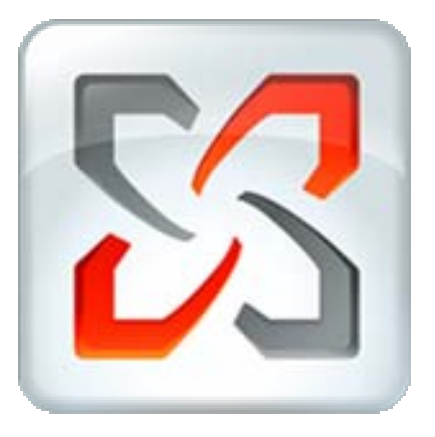

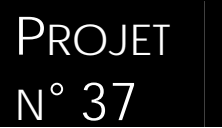

# PROJET EXCHANGE SERVER 2007

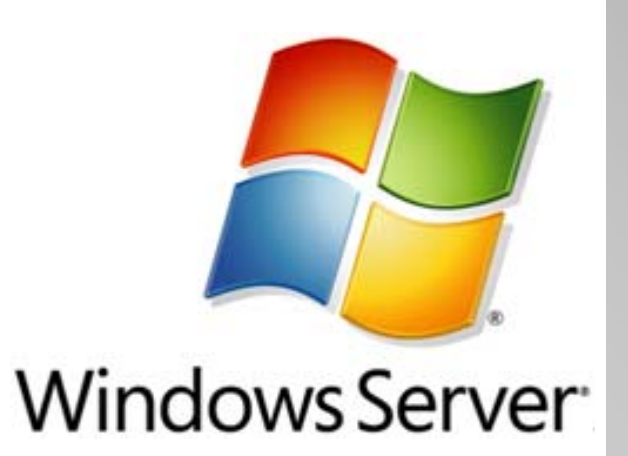

Rapport de Projet | Florian DELLIAGE – Julien METRAL Tuteur Xavier BUCHE

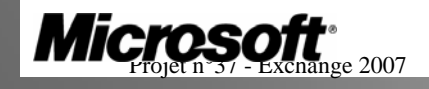

Page 1 sur 37 - 2007 - 2008

#### Remerciement

Nous tenons tout d'abord à remercier Monsieur Xavier BUCHE notre tuteur pour son aide sur l'aspect technique de notre projet et sa disponibilité.

Nous remercions également Madame Marie-Christine BOULON et Monsieur Vincent LEGRAS pour leur aide sur la gestion de projets et l'aspect communicatif.

Enfin nous tenons à remercier Monsieur Noël MERLEAU pour ses conseils et sa disponibilité.

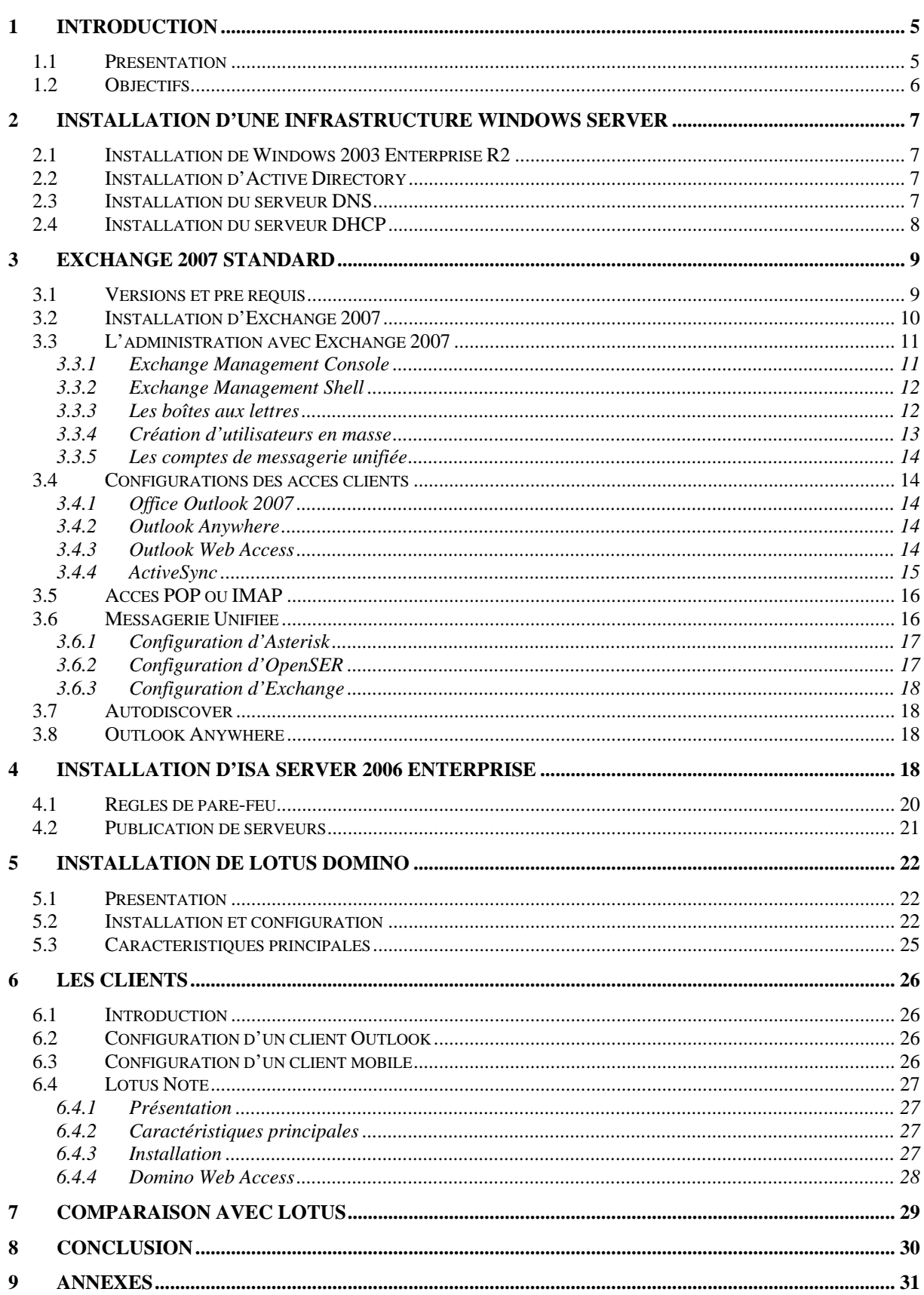

# Sommaire

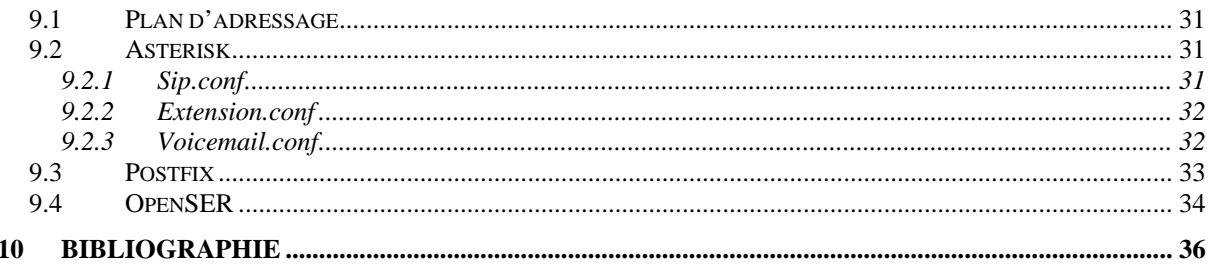

# <span id="page-4-0"></span>**1 Introduction**

### *1.1 Présentation*

A l'heure actuelle la communication au sein d'une entreprise est un élément vital qui ne doit pas être pris à la légère. L'évolution constante des systèmes de messagerie (courriel, messagerie instantanée et visioconférence) et des systèmes de télécommunications (téléphonie classique, téléphonie IP) ont vu apparaître récemment un nouveau phénomène : la convergence.

Dernier né du programme Windows Server System de Microsoft, Exchange 2007 est le serveur de messagerie et de collaboration de Microsoft. La version 2007 d'Exchange présente de nombreuses innovations non négligeables visant à permettre une unification des moyens de communications tout en améliorant considérablement la sécurité.

Exchange 2007, comme ses prédécesseurs, s'intègre parfaitement dans un environnement serveur Windows 2000, 2003, mais il est surtout prévu pour fonctionner dans un environnement nouvelle génération avec Windows Server 2008 dont la sortie est prévue février 2008.

La convergence est un univers dans lequel les collaborateurs sont en connexion permanente avec leur environnement de travail. Que ce soit au bureau avec Microsoft Outlook, un téléphone sur IP ou en déplacement avec un PDA, un Smartphone ou encore un simple navigateur web, le collaborateur de demain reste joignable en permanence.

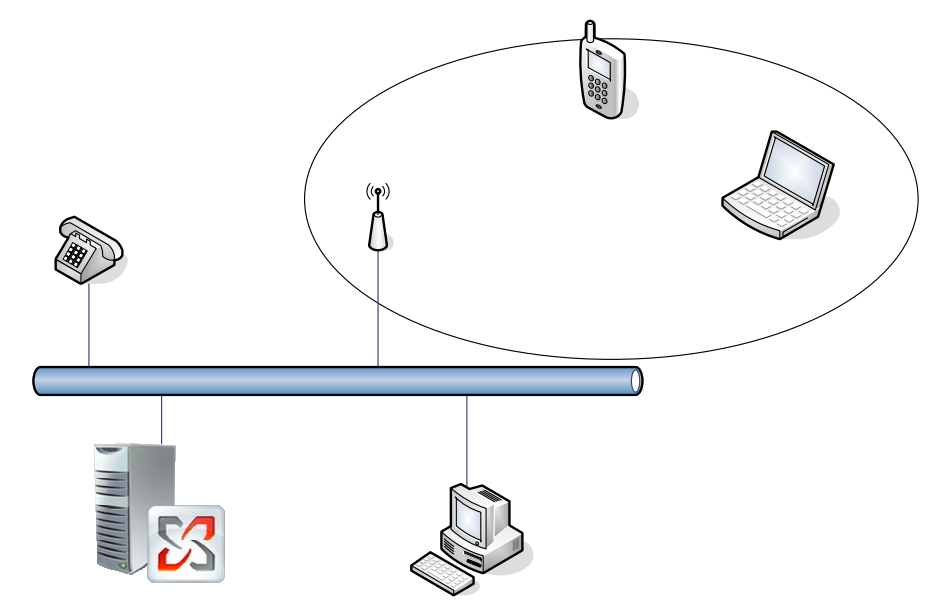

A l'heure actuelle, le plus grand concurrent d'Exchange est Lotus Domino d'IBM. Le principal avantage d'Exchange est sa parfaite interopérabilité avec les produits Microsoft Windows, Office Outlook et de nombreux centraux téléphoniques de constructeurs autre que Microsoft. Mais Lotus Domino est aussi un produit largement utilisé en Entreprise. A l'heure actuelle, c'est Lotus Domino qui domine le marché des serveurs de mails non libre avec en France 70% des part de marché et 46% au niveau mondial.

L'objectif de ce projet est de déployer une infrastructure Microsoft avec des clients Windows. Nous comparerons Exchange serveur à Lotus Domino.

# *1.2 Objectifs*

<span id="page-5-0"></span>L'objectif est d'installer et de configurer deux serveurs de mails différents, capable de communiquer entre eux. Nous avons comparé les fonctionnalités apportées par chacun de ces systèmes. Ces deux serveurs sont issus d'environnement propriétaire et soumis à des licences payantes. Pour les produits Microsoft, nous utiliserons les licences fournies par le programme MSDN. Et concernant les produits Lotus, nous utiliserons des versions d'évaluation.

Un serveur de mail est un applicatif qui fonctionne sur un serveur. Les fonctionnalités de base communes à chaque serveur sont l'envoi, la réception de mails à travers l'Internet. Pour que le destinataire puisse consulter des mails, il doit disposer d'un client ou d'un navigateur web pour consulter ou envoyer des messages. Le client n'envoi pas directement au client un message mais il l'envoi dans un premier temps au serveur auquel il est rattaché. Ce serveur se charge ensuite d'acheminer le courrier vers le serveur qui contient la boîte aux lettres du destinataire. Pour connaître l'adresse IP de ce dernier, le serveur émetteur utilise le système de résolution de nom DNS.

Prenons l'exemple de [florian.delliage@e2k7.local](mailto:florian.delliage@e2k7.local), connecté au poste client c01.e2k7.local, qui veut envoyer un courrier à *[julien.metral@lotus.local](mailto:julien.metral@lotus.local)*. Florian va utiliser sont client Outlook 2007 connecté pour rédiger son courrier. Ce client est connecté à Exchange. Lorsque Florian cliquera sur envoyer, le message sera transmis au serveur Exchange. Exchange, selon sa disponibilité, va le placer en file d'attente et commencer le routage de ce courrier vers server-lotus.lotus.local. Lorsque Julien se connectera à sa boîte mail, par le biais de son client Lotus Notes, il recevra le message de Florian (figure cidessous).

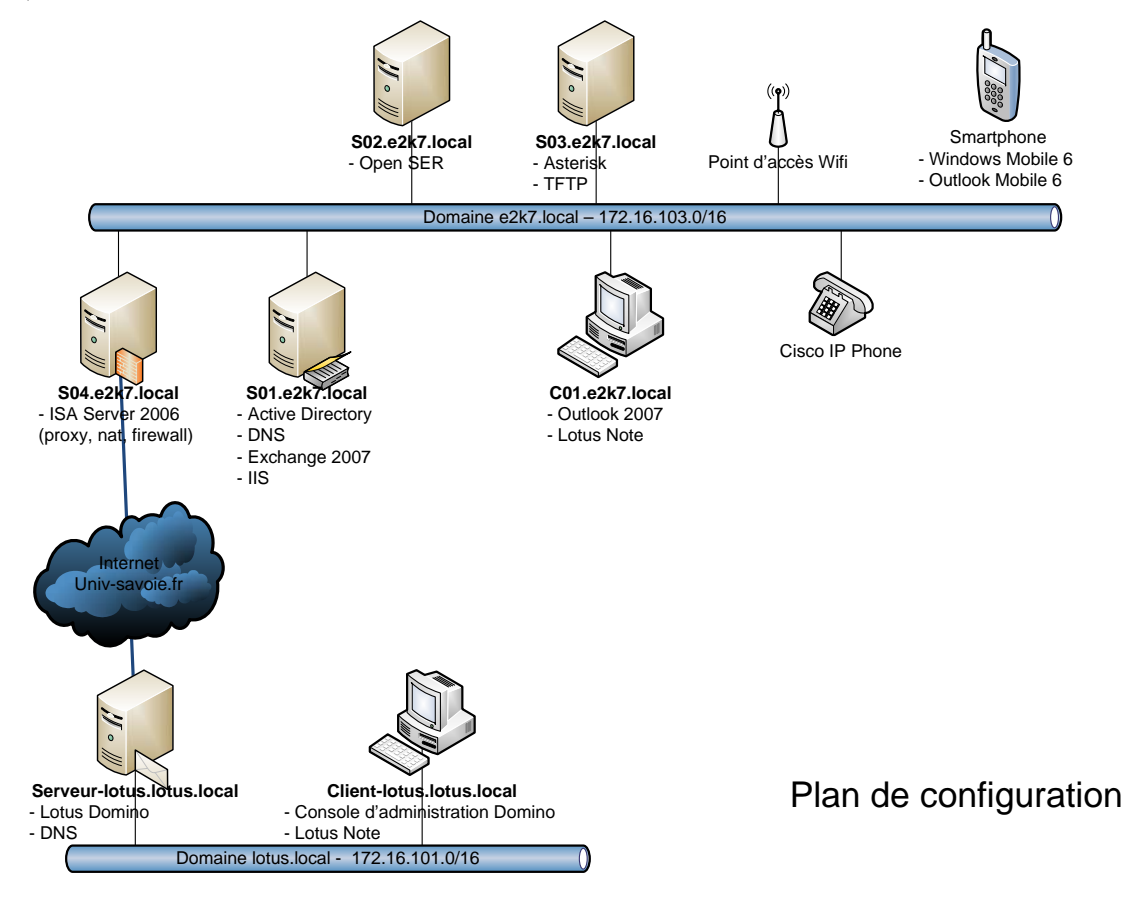

<span id="page-6-0"></span>L'objectif est de créer deux domaines indépendants nommés *e2k7.local* et *lotus.local* destinés à accueillir nos serveurs de mails : Exchange et Lotus Domino (figure 1). Ces deux domaines sont séparés par le réseau de l'université qui symbolise l'Internet (réseau externe). Pour que les deux domaines puissent communiquer, nous allons installer un serveur DNS sur chaque domaine qui sera en mesure de communiquer avec son homologue, sur le second domaine.

# **2 Installation d'une Infrastructure Windows Server**

# *2.1 Installation de Windows 2003 Enterprise R2*

Windows Server 2003 est le système d'exploitation serveur de Microsoft. Il permet le déploiement de différents services réseaux comme Active Directory, DNS, IIS Exchange… Nous avons réalisé une installation classique de Windows 2003 sur les serveurs s01.e2k7.local et S04.e2k7.local. Le plan d'adressage de nos machines ainsi que leur rôle sont donnés en Annexes.

# *2.2 Installation d'Active Directory*

Active directory est l'implémentation d'annuaire LDAP par Microsoft pour environnement Windows. Active Directory sert à stocker, publier de façon sécurisée, les informations du domaine : utilisateurs, imprimantes et serveurs. Il permet de centraliser l'information et d'en gérer l'accès.

L'installation d'Active Directory peut se faire de deux manières soit avec *dcpromo* en ligne de commande, soit avec l'utilitaire de gestion de serveur en cliquant sur *ajouter un rôle*. L'installation s'effectue via des boîtes de dialogues. Les paramètres à utiliser sont :

Nom de domaine NetBIOS : *E2K7*

Nom de domaine pleinement qualifié (FQDN) : *e2k7.local* 

# *2.3 Installation du serveur DNS*

Le système Domain Name Service (DNS) permet de convertir le nom de domaine en adresse IP et vice-versa. Les machines d'un réseau IP communiquent avec leurs adresses IP mais il est plus simple de retenir un nom de domaine qu'une adresse IP pour un utilisateur. Le DNS permet notamment de créer des enregistrements Mail eXchanger (MX). C'est avec ces enregistrements que les serveurs de mails peuvent communiquer entre eux.

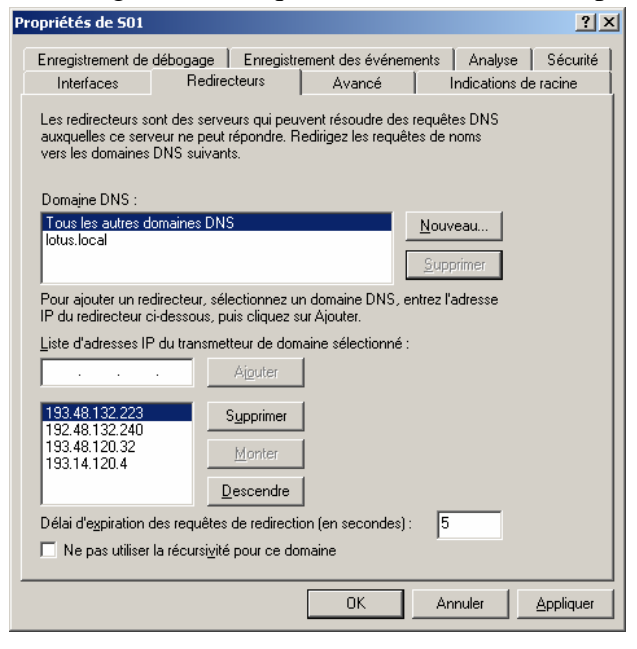

Lors de la promotion du serveur *s01* en contrôleur de domaine, un serveur DNS a été installé puisqu'il n'en existait aucun dans notre infrastructure. Il nous reste à le configurer en indiquant notamment les serveurs DNS de l'université qui effectueront pour nous les requêtes DNS qui ne concerne pas notre domaine. Enfin, il nous faut un redirecteur pour les domaines *e2k7.local* et *lotus.local* qui sont des domaines privés.

Dans Outils d'Administration/DNS, cliquez droit sur le serveur DNS *s01* et sélectionnez *propriétés*. La capture ci-contre résume le résultat souhaité.

<span id="page-7-0"></span>Redirecteurs à ajouter ou modifier :

- $\triangleright$  Tous les autres redirecteurs : 193.48.132.223 192.48.132.240 103.48.120.32 193.14.120.4
- $\triangleright$  Lotus.local 172.16.101.1
- $\triangleright$  E2k7.local 172.16.103.1

Ensuite nous devons créer une « zone reverse » pour la résolution DNS inverse. Pour cela on sélectionne *Créer une zone reverse* dans la console d'administration et on entre l'adresse de notre réseau : *172.16.0.0*. La même opération est à réaliser avec le domaine lotus.local.

# *2.4 Installation du serveur DHCP*

Dynamic Host Configuration Protocol (DHCP) permet à des hôtes de trouver leur configuration réseau automatiquement. Un serveur DHCP fournit en standard une adresse IP à partir d'un pool d'adresses, le masque de réseau, la passerelle par défaut, le serveur DNS. Mais il peut également fournir d'autres informations comme l'adresse d'un serveur TFTP pour la configuration de périphérique réseaux. Nous avons configuré un serveur DHCP pour que notre client mobile (Smartphone) et notre téléphone IP puissent se configurer automatiquement.

Sous Windows 2003 server, l'installation du DHCP se fait à partir de *Démarrer / Gérer votre serveur*. Puis Ajouter supprimer un rôle. Après la détection des paramètres réseaux sélectionner *Serveur DHCP*. L'assistant démarre. Entez le nom d'une étendue. Une étendue est une plage d'adresse IP. Ensuite entrez l'IP de début et de fin de la plage et enfin la longueur du masque.

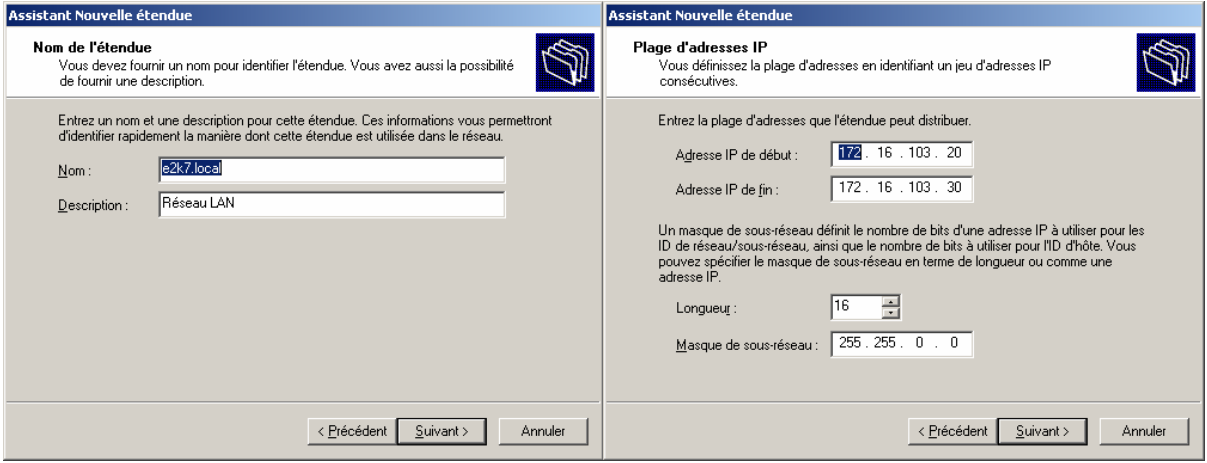

Ajoutez ensuite le routeur : *172.16.103.4*, le nom de domaine parent : *e2k7.local* et le serveur DNS : *172.16.103.1*.

<span id="page-8-0"></span>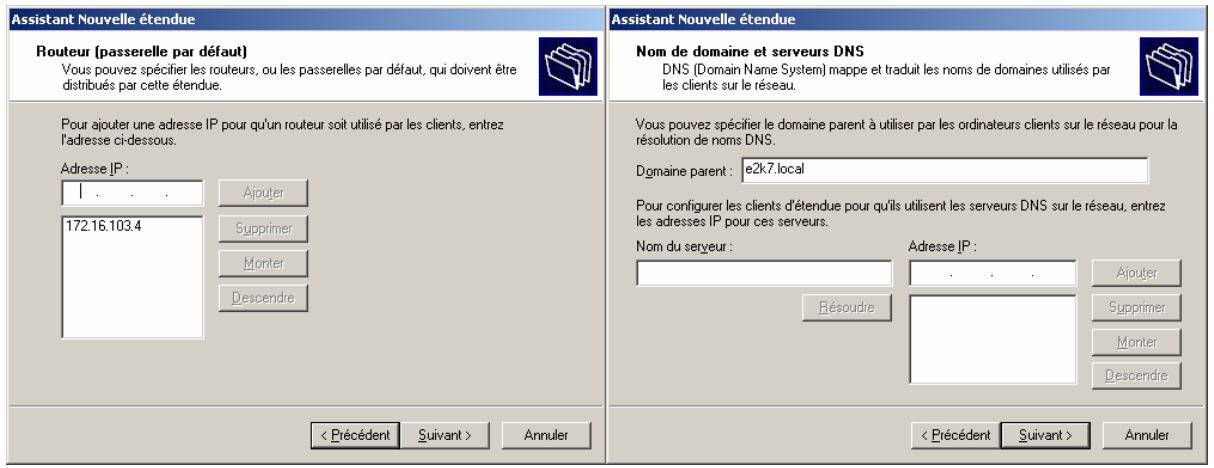

Une fois l'assistant terminé il reste à configurer l'option pour le serveur TFTP. Pour cela nous allons ajouter une « option » TFTP à notre serveur. Lorsqu'un client récupérera un bail, il obtiendra les paramètres que nous avons définis précédemment et l'adresse de notre serveur TFTP. Le serveur TFTP est détaillé plus loin il permet à notre téléphone IP de se configurer.

Cliquer droit sur le serveur DHCP dans la console *DHCP*. Sélectionner *Définir les options prédéfinies…* (Figure ci-dessous). Ensuite configurer comme suit l'option.

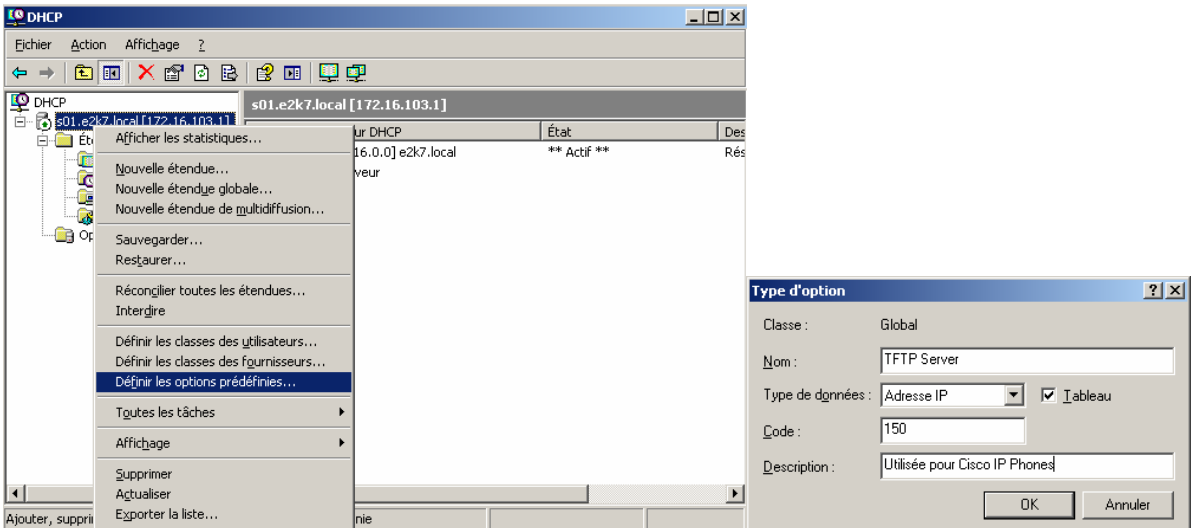

Enfin cliquer droit sur *Options du serveur* puis *Ajouter une option* sélectionner l'option n°150 que vous venez de créer et renseignez l'IP de notre serveur TFTP : *172.16.103.3*.

# **3 Exchange 2007 Standard**

# *3.1 Versions et pré requis*

Exchange Server 2007 existe en deux versions qui partagent les mêmes fonctionnalités de base. Chaque version du commerce est disponible uniquement pour plateforme 64bits. Seule la version d'évaluation est disponible en 32bits et 64bits. Pour des raisons techniques (processeurs 32bits). Nous prendrons la version d'évaluation 32bits qui à les contraintes (au niveau taille des banques de boîtes aux lettres) d'une version standard et qui dispose des fonctionnalités de la version Entreprise.

¾ Exchange Server 2007 Standard Edition est une version pour les PME. Jusqu'à 10 groupes de stockages et 5 bases de données de 16 Go max. N'inclue pas le clustering et la messagerie unifiée.

<span id="page-9-0"></span>¾ Exchange Server 2007 Enterprise Edition Jusqu'à 50 groupes de stockages et 50 bases de données de 16 To et prend en charge le clustering et la messagerie unifiée.

Pour installer Exchange en version licenciable, il faut disposer au minimum des composants suivants sur Windows Server :

- $\triangleright$  Windows 2003 Server SP1 64 bits ou Windows 2003 R2 SP1 64 bits
- $\triangleright$  Système de fichiers NTFS
- ¾ .NET Framework 2.0 et toutes les mises à jours associés
- $\triangleright$  IIS 6.0 et ASP.NET
- ¾ Augmentation du niveau fonctionnel du domaine vers Windows 2003 natif.
- $\triangleright$  Windows Power Shell

### *3.2 Installation d'Exchange 2007*

L'installation d'Exchange 2007 dans un environnement 2003 Server nécessite la mise à niveau de ce dernier comme décrit dans le paragraphe précédent. Exchange est étroitement lié à Active Directory il faut donc disposer de celui-ci sur son domaine pour pouvoir installer Exchange. Il est vivement recommandé par Microsoft d'effectuer toutes les mises à jour importantes à partir de Windows Update. La version 2007 d'Exchange introduit la notion de rôle aux fonctionnalités disponibles avec Exchange.

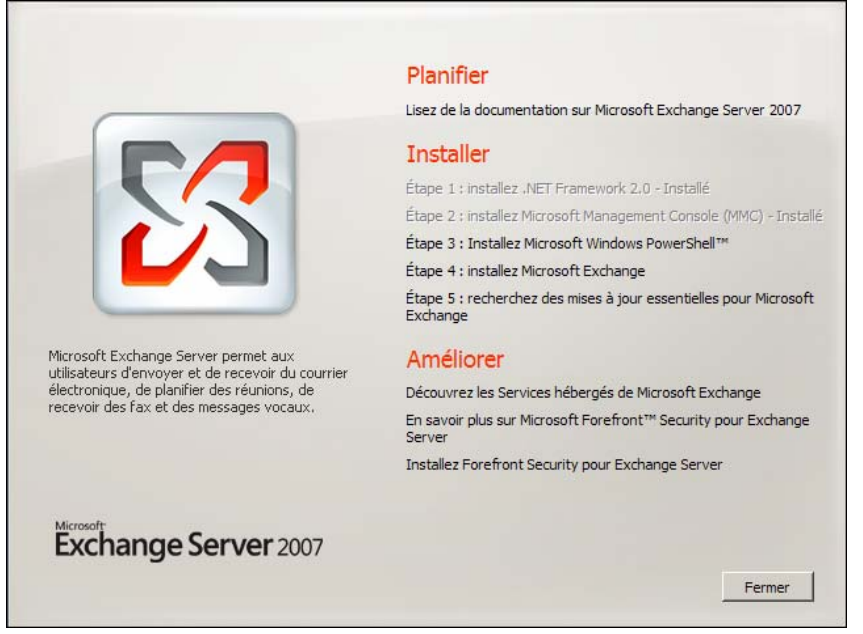

La capture ci-dessous présente les rôles de Microsoft Exchange 2007. Il existe cinq rôles distincts et deux rôles pour la mise en cluster du rôle « Serveur de boîte aux lettres ». Dans le cadre de notre projet nous avons installé les rôles suivants :

- ¾ Rôle serveur de boîte aux lettres pour le stockage de boîtes aux lettres des utilisateurs. Il permet le stockage des courriels, des messages vocaux et des télécopies.
- ¾ Le rôle Access Client qui permet aux clients de se connecter via POP3, IMAP4, Outlook Web Access, ActiveSync.
- ¾ Rôle de transport Hub pour le routage des courriels inter domaine.
- ¾ Rôle serveur de messagerie unifiée.
- ¾ Rôle de serveur de transport Edge qui est un rôle particulier. Il nécessite d'être installé sur une machine en dehors du domaine. Il ne peut pas être installé avec d'autres rôles. Il permet d'isoler les serveurs de mails internes de l'Internet. Ainsi seul le serveur Edge est visible de l'Internet. Il se charge du routage des mails entre le domaine local et l'Internet.

<span id="page-10-0"></span>Lors de notre projet nous avons installé les 4 rôles ci-dessous.

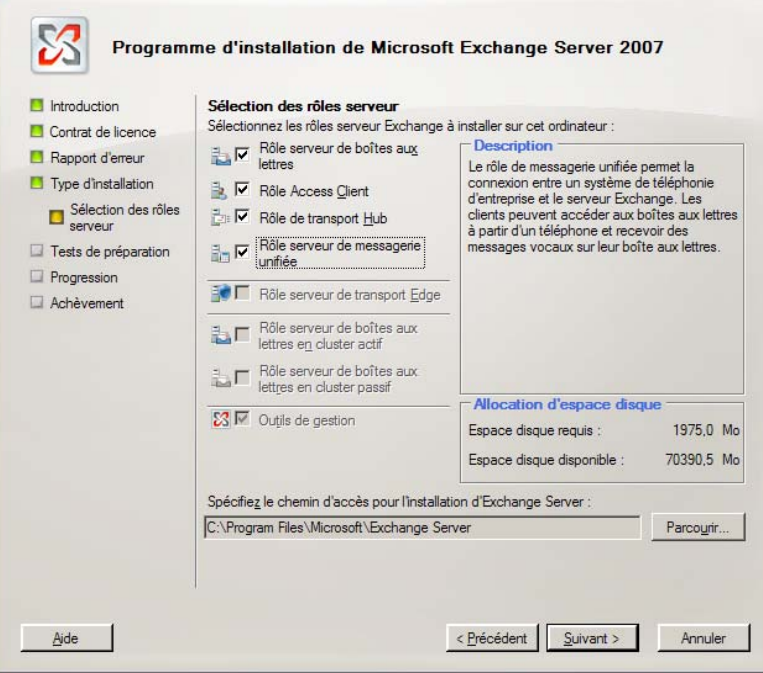

# *3.3 L'administration avec Exchange 2007*

Une fois Exchange installé la première chose à faire est de créer des boîtes aux lettres pour les utilisateurs existants ou pour de nouveaux utilisateurs. Pour cela tout ce fait avec Exchange Management Console (outil graphique) ou Exchange Management Shell en ligne de commande.

### **3.3.1 Exchange Management Console**

Exchange Management console est la console MMC d'Exchange Server 2007. Il s'agit d'un composant enfichable intégrable à une Microsoft Management Console (MMC). Les MMC sont des composants systèmes destiné à accueillir un ou plusieurs composants logiciels enfichables. La MMC de la figure ci-dessus contient un seul composant : Microsoft Exchange. Cette console permet de réaliser la grande majorité de la configuration du serveur Exchange en mode graphique.

<span id="page-11-0"></span>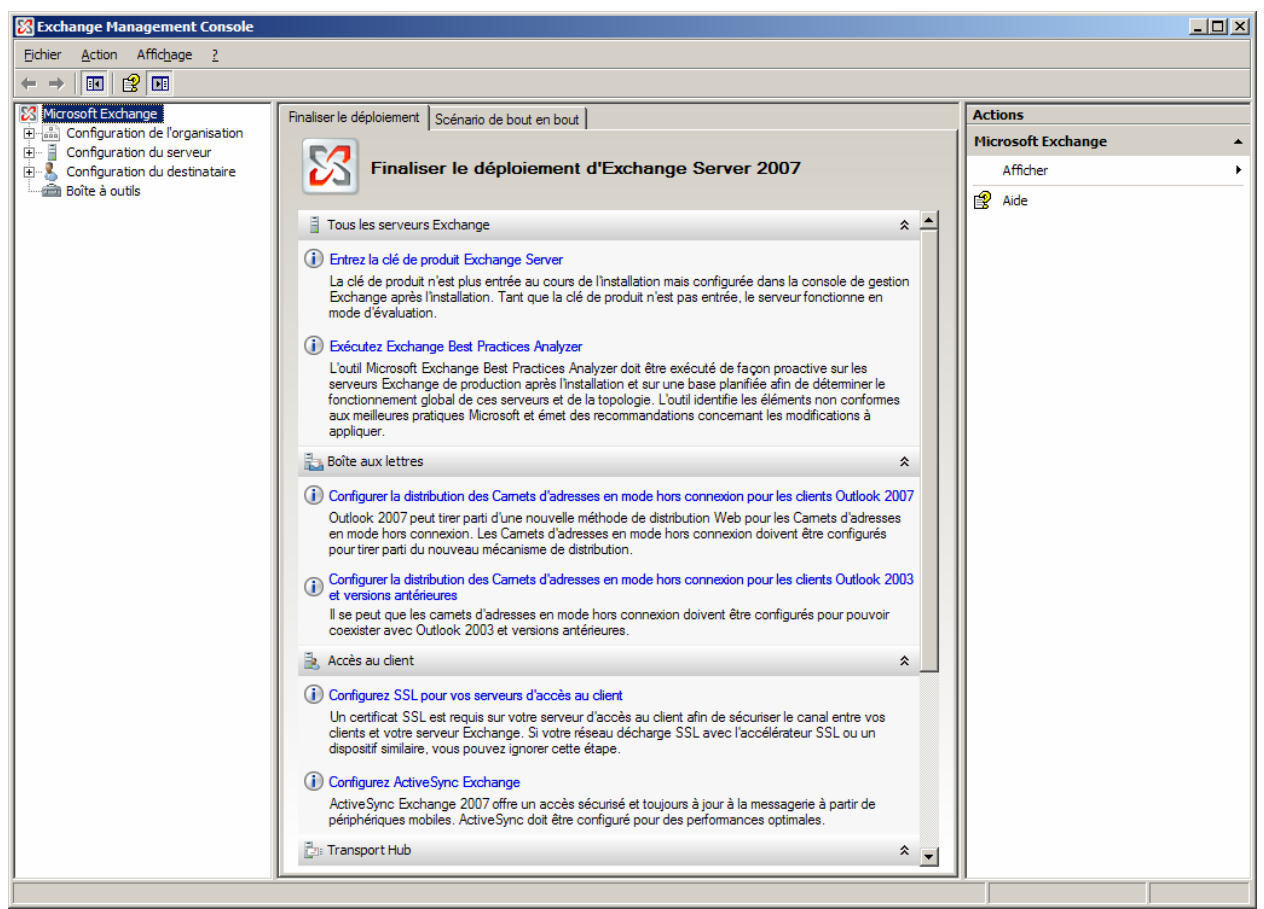

L'inconvénient de ce type de console est qu'il ne permet pas la gestion automatisée du serveur comme par exemple le déploiement de 100 boîtes aux lettres à partir d'un fichier Excel.

### **3.3.2 Exchange Management Shell**

Exchange Management Shell est le langage pour configurer Exchange. Il s'agit en fait d'une extension du Power Shell destinée à configurer Exchange. Le Power Shell est la nouvelle interface destinée à remplacer l'invite de commande. Cet outil permet d'automatiser et d'effectuer certaines options indisponibles par l'interface graphique.

### **3.3.3 Les boîtes aux lettres**

A partir du volet gauche de console Exchange, on développe le nœud *Configuration du destinataire* puis *Boîtes aux lettres*. Dans la partie action (volet de droite) on clique sur *Nouvelle boîte aux lettres* (figure ci-dessous) et on sélectionne *Boîte aux lettres de l'utilisateur*.

Note : Les autres options permettent de créer des boîtes aux lettres de salle, boîte aux lettres d'équipement qui permettront ensuite de gérer la réservation d'une salle de réunion ou d'un vidéo projecteur par exemple.

Après avoir sélectionné Boîte aux lettres d'utilisateur, sélectionner *Nouvel Utilisateur* pour créer un nouveau compte d'utilisateur en même temps que la boîte aux lettres (figure cidessous). Il est possible d'affecter à un utilisateur de possédant pas de boîte aux lettres une nouvelle boîte aux lettres.

Il faut ensuite saisir les informations sur l'utilisateur (nom, prénom, nom complet, login et mot de passe (figure ci-dessous).

<span id="page-12-0"></span>Enfin il faut saisir les paramètres de la boîte aux lettres. L'alias correspond à l'adresse e-mail, le nom du serveur qui à le rôle de serveur de boîtes aux lettres, le groupe de stockage et la base de données où sera stocké la boîte aux lettres (figure ci-dessous).

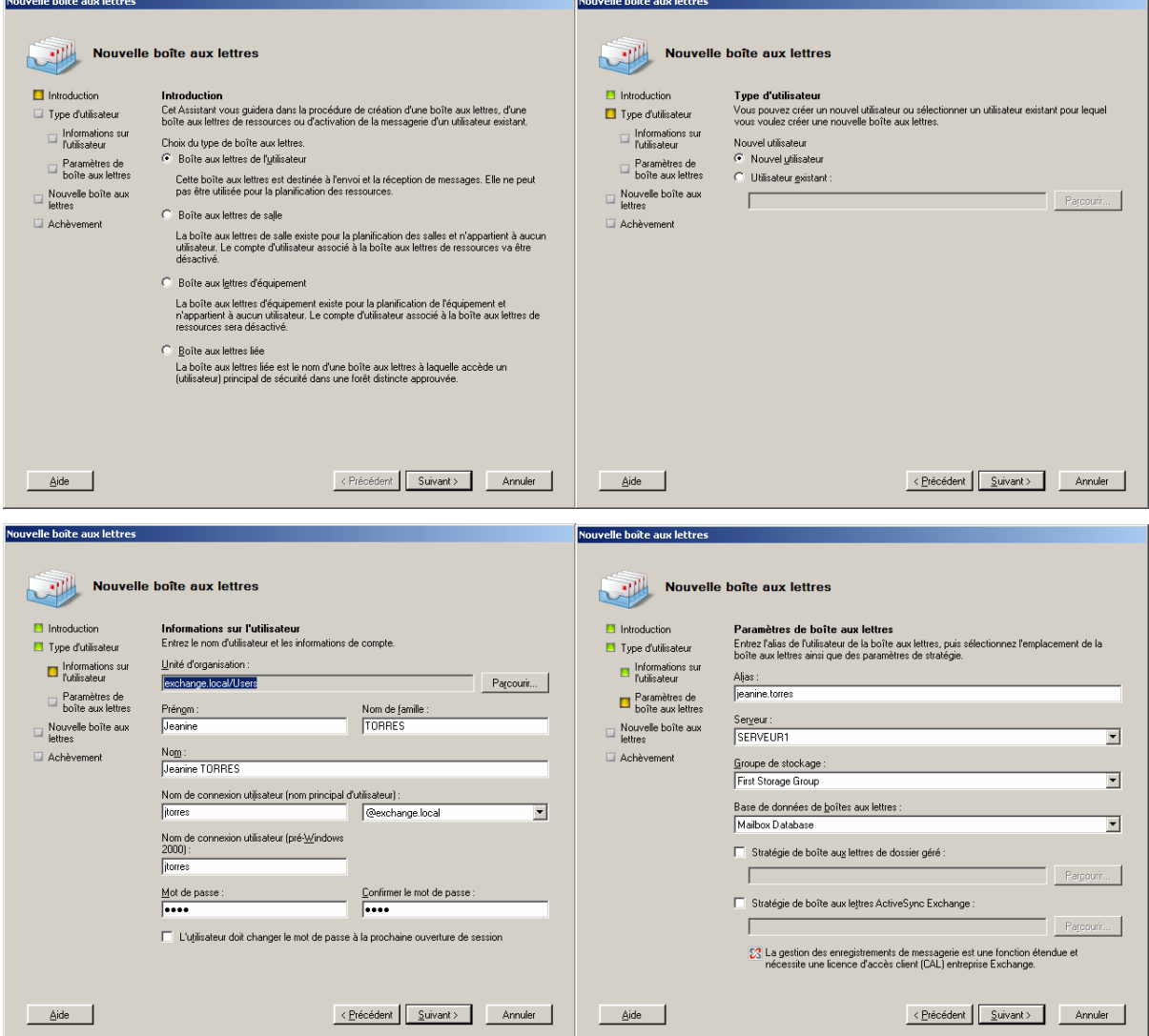

Note : pour la création de boîtes aux lettres en volume, il est plus judicieux d'utiliser un script en Power Shell. Les lignes ci-dessous donnent le même résultat que ci-dessus :

*New-Mailbox -Name "Jeannine TORRES" -UserPrincipalName "jeannine.torres@e2k7.local" -OrganizationalUnit "e2k7.local/utilisateurs" -Database "S01\Mailbox Database" - ResetPasswordOnNextLogon \$false* 

#### **3.3.4 Création d'utilisateurs en masse**

L'interface graphique ne permet pas de créer une grande quantité de boîtes aux lettres. Pour cela il faut utiliser le Power Shell. La capture ci-dessous représente un fichier *.csv* contenant les utilisateurs à créer. Les options représentées sont indispensables. Dans la console Exchange Management Shell, entrez la commande suivante :

*Import-Csv Exchange\_Import.csv | foreach { New-Mailbox –Alias \$\_.Alias –Name \$\_.DisplayName –OrgnizationalUnit "Utilisateurs" –FirstName \$\_.Prenom –LastName \$\_.Nom –UserPrincipalName \$\_.UPN –Database "S01\First storage group\Mailbox Database" –Password \$Password –ResetPasswordOnNextLogon:\$true }* 

<span id="page-13-0"></span>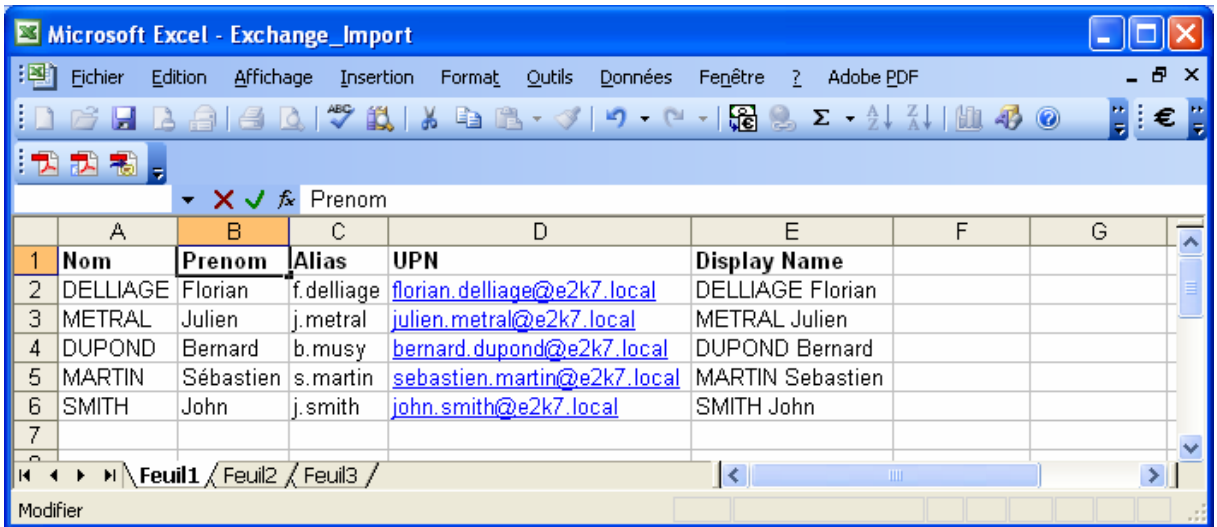

#### **3.3.5 Les comptes de messagerie unifiée**

Par défaut, lors de la création d'une boîte aux lettres, la boîte vocale pour la messagerie unifiée n'est pas activée. Nous en aurons besoin pour la suite, nous allons donc l'activer maintenant.

# *3.4 Configurations des accès clients*

### **3.4.1 Office Outlook 2007**

MAPI est le protocole utilisé par Office Outlook sur un domaine Microsoft. MAPI permet de maintenir une connexion avec le serveur Exchange et de ce fait recevoir une notification lors de l'arrivée d'un nouvel élément. Office Outlook 2007 est le client de prédilection pour tirer avantage de toutes les fonctionnalités d'Exchange Server 2007. Désormais il existe deux façons de configurer Outlook:

- ¾ de façon manuelle en configurant les comptes de messagerie dans le panneau de configuration.
- $\triangleright$  de façon automatique.

#### **3.4.2 Outlook Anywhere**

Outlook Anywhere permet à des clients Office Outlook distants (non connectés physiquement sur le domaine) de se connecter avec le protocole MAPI via le protocole https donc sans utiliser de liaison VPN et de façon sécurisé. La configuration de cette fonctionnalité se déroule en deux étapes :

- $\triangleright$  Configuration du serveur en tant que proxy RPC. Pour cela il faut ajout le composant Windows Proxy RPC dans Ajout Suppression de composants Windows.
- $\triangleright$  Configuration du client Outlook pour utiliser le proxy Exchange via https.

Il faut commencer par installer le Proxy RPC sur http. Pour cela, dans *Ajout suppression de composants Windows*, on sélectionne *Services de mise en réseau* puis *Détails*. On coche *Proxy RPC sur http*. Ensuite dans *Exchange Management Shell* on active outlook Anywhere *enable-OutlookAnywhere –Server:'s01' –ExternalHostName :'mail.exchange.local' – ExternalAuthenticationMethod :'Basic' –SSLOffloading :\$false*.

### **3.4.3 Outlook Web Access**

Exchange Outlook Web Access est le Web mail d'Exchange Server qui reprend les principales fonctionnalités d'Office Outlook. Il permet d'accéder à son compte de manière sécurisée et <span id="page-14-0"></span>depuis n'importe quel navigateur web. Lors de l'installation, OWA est installé et activé automatiquement. Ils se configurent par des *serveurs virtuels* disponibles dans la console de gestion d'Exchange et la console de IIS.

Par défaut OWA utilise le protocole HTTPS et permet donc des connexions sécurisées. Lors de l'installation, IIS se crée un certificat

L'inconvénient d'Outlook web Access est qu'il est plus lent qu'un client tel qu'Office Outlook. Ceci est du au temps de construction des pages web par le serveur et des requêtes vers le serveur de mail pour afficher envoyer des messages.

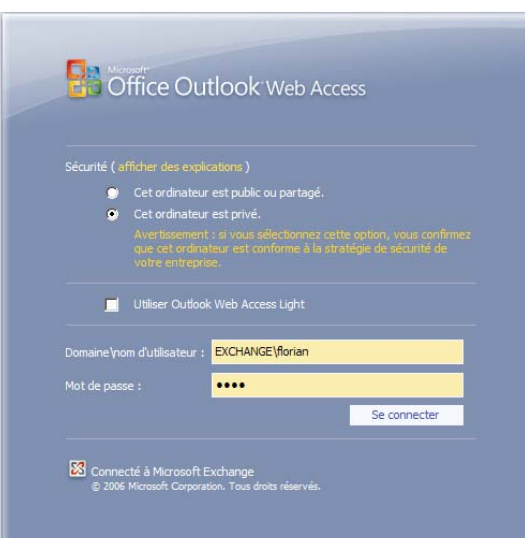

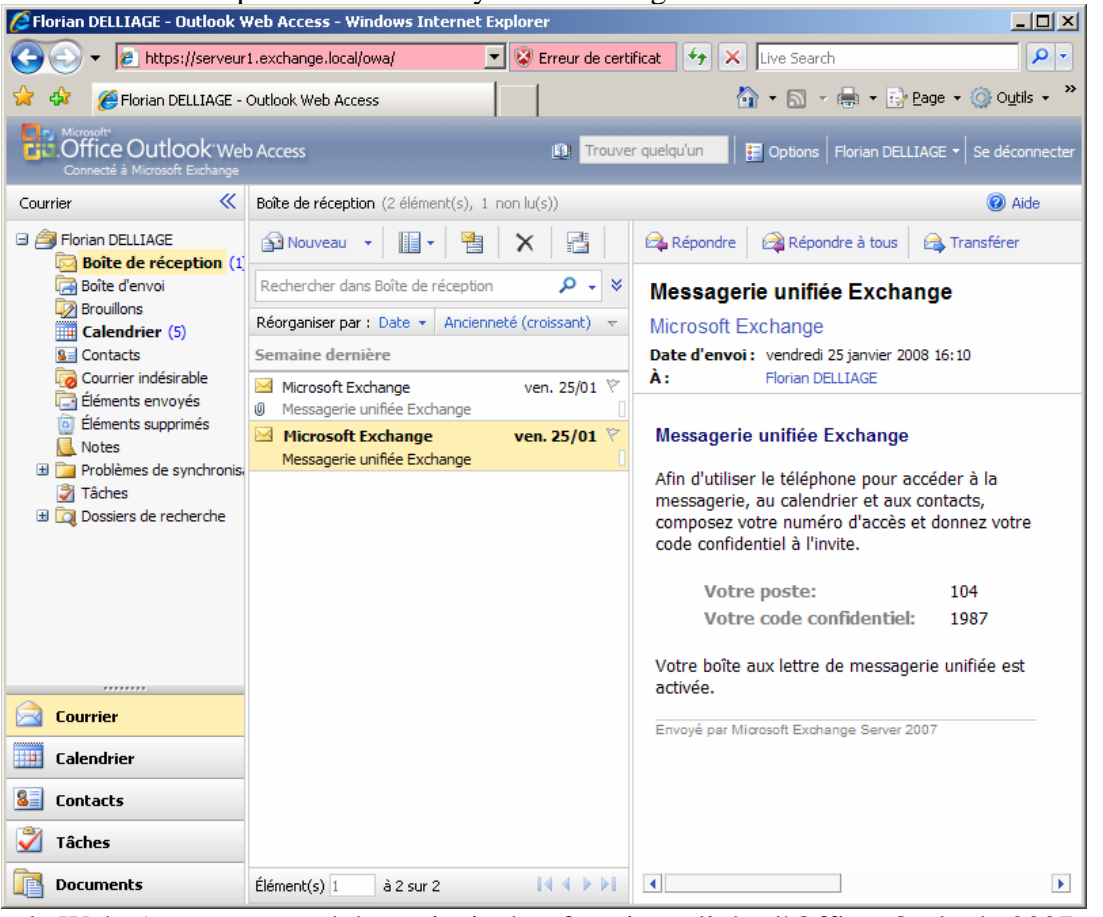

Outlook Web Access reprend les principales fonctionnalités d'Office Outlook 2007 mais toutes les fonctionnalités ne sont pas disponibles via OWA.

Lors de la connexion à OWA, il faut préciser si l'ordinateur est public ou privé. Ce paramètre influe sur le timeout de la session. OWA est accessible via n'importe quel navigateur web mais il est pleinement fonctionnel avec Internet Explorer 7. Enfin le mode d'Outlook Web Access Light est destiné aux clients bas débit et navigateur autres qu'Internet Explorer 6 ou 7.

### **3.4.4 ActiveSync**

ActiveSync est le client pour périphériques fonctionnant sous Windows Mobile. ActiveSync comprend une partie serveur et une partie client sur le périphérique mobile. Lors de l'installation d'Exchange, ActiveSync se configure tout seul. La partie client est détaillée plus loin dans ce document.

# *3.5 Accès POP ou IMAP*

<span id="page-15-0"></span>Post Office Protocol 3 (POP3) et Internet Message Access Protocol 4 IMAP4 sont des protocoles de consultation de mails. Ils permettent de se connecter à un serveur de mail et de lister ou rapatrier les courriers disponibles dans la boite aux lettres de l'utilisateur. Ces protocoles sont simples à mettre en place et à utiliser. L'inconvénient est que ce sont des protocoles texte. Les informations circulent donc en clair et avec un analyseur de trames il est facile de récupérer le mot de passe d'un utilisateur.

Par défaut, ces protocoles sont désactivés avec Exchange. Outlook Web Access, ActiveSync et le protocole MAPI de Microsoft offrent beaucoup plus de fonctionnalités et sont sécurisés.

Cependant sur des environnements non Microsoft où l'installation d'Office Outlook est impossible, il devient indispensable d'utiliser un de ces protocoles.

Nous avons activé ces protocoles à des fins de test. Dans notre environnement nous disposons de MAPI et d'Outlook Web Access qui remplace l'utilisation de ces protocoles. Dans un environnement en production il serait préférable de les laisser désactivé ou alors d'utiliser les versions sécurisées de ces protocoles PO3S et IMAP4S. L'activation de ces protocoles se fait à partir de la console *Services* de Windows Server. La figure ci-dessous illustre le résultat.

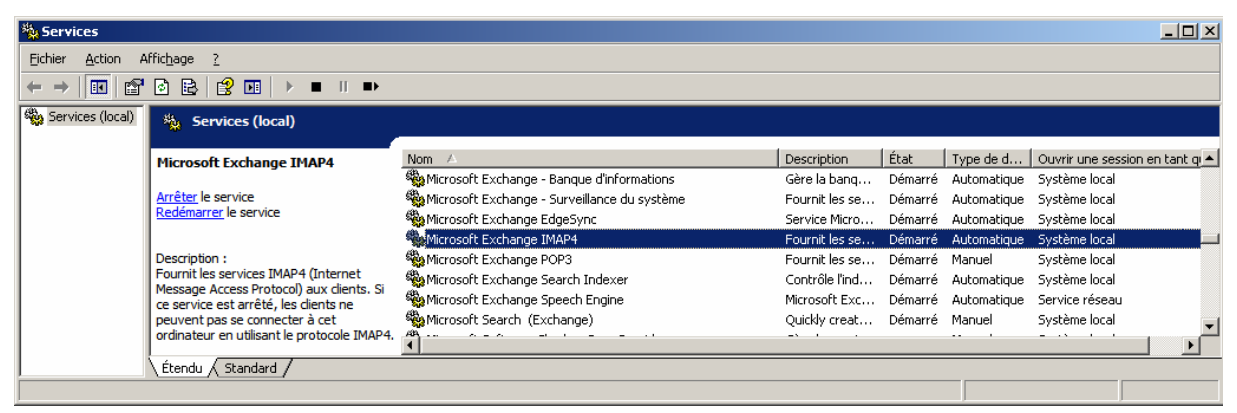

Pour activer double cliquer sur le service puis sélectionner *Démarrer*. Le mode *Automatique* permet de démarrer le service automatiquement à chaque redémarrage du serveur.

# *3.6 Messagerie Unifiée*

La messagerie unifiée (UM) est la nouvelle fonctionnalité la plus importante d'Exchange 2007. Elle permet à un utilisateur Exchange, via un téléphone de se connecter à sa boîte aux lettres vocale et d'écouter ses e-mails via le synthétiseur vocal Outlook Voice Access. Cependant cette fonctionnalité est disponible qu'avec l'utilisation conjointe de certains PBX IP, comme ceux de Cisco, Mitel, Nortel, Avaya.

Il existe une autre fonctionnalité aussi appelée messagerie unifiée qui permet d'envoyer une notification par mail lors de la réception d'un message vocale. Cette dernière est configurée à partir d'Asterisk. C'est Asterisk qui se charge d'envoyer une notification mail à Exchange. Pour cela il doit utiliser un serveur de mail postfix (ou sendmail) qui se chargera ensuite de router le mail jusqu'à Exchange.

<span id="page-16-0"></span>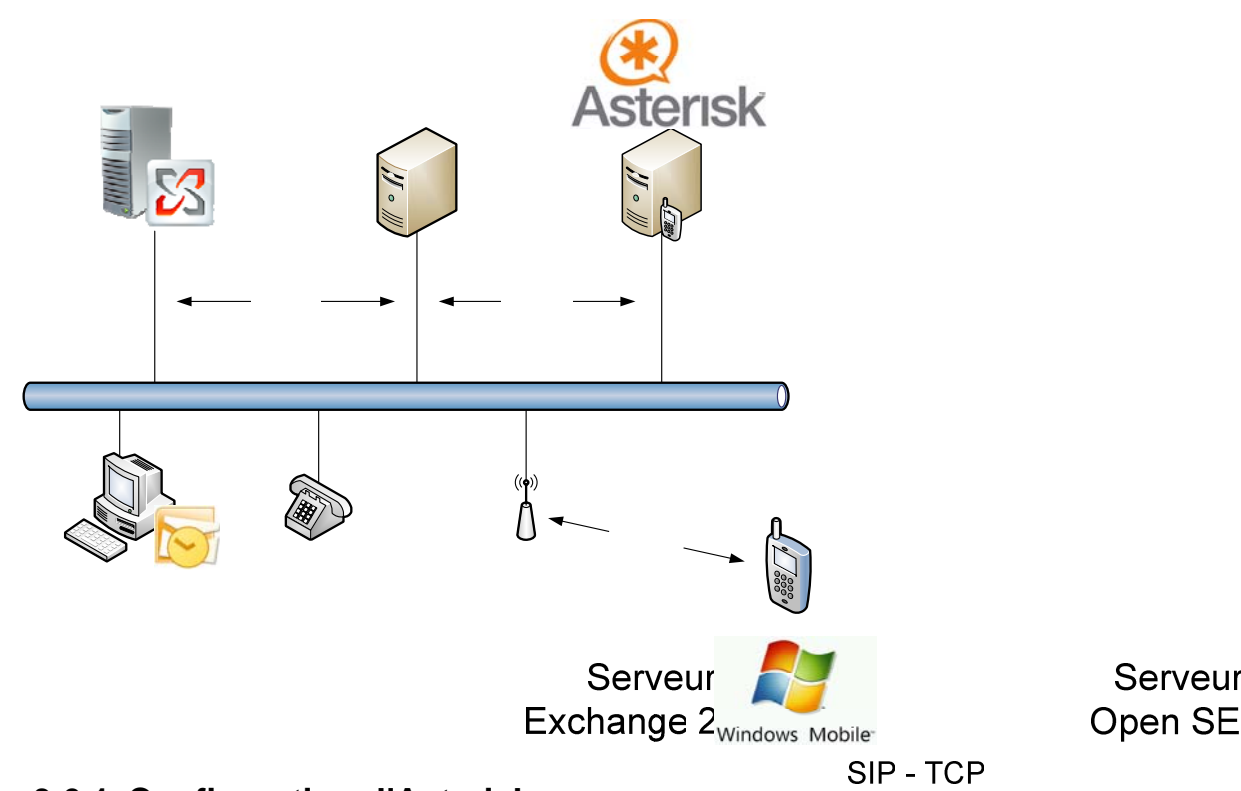

# **3.6.1 Configuration d'Asterisk**

172.16.103 Asterisk est un logiciel qui transforme une machine en autocommutation. Cette fonctionnalité est nécessaire pour qu'un téléphone sur IP ou un téléphone classique à travers le RTC, puisse S02.e2k7.lo contacter notre serveur Exchange et consulter ses courriels.

Nous avons installé Asterisk sur une distribution Debian Etch (serveur s03.e2k7.local) 2k7.local - 172.16 *Apt-get install asterisk*

Ensuite nous avons configuré les fichiers */etc/asterisk/voicemail.conf*, */etc/asterisk/sip.conf* et */etc/asterisk/extension.conf*. Le détail de la configuration est fourni en Annexes.

Pour la fonctionnalité de notification par mail, nous avons besoins de postfix : *Apt-get install postfix* 

L'installateur demandera le nom de la machine : *s03.e2k7.local* et le nom de domaine : *e2k7.local*. Ensuite il faut configurer le fichier */etc/postfix/main.cf*. Son contenu est donné en Annexes.

Désormais, lorsqu'un un message vocal sera laissé sur la boîte vocale d'un utilisateur, Asterisk enverra un mail par l'intermédiaire de Postfix à la boite aux lettres de l'utilisateur sur Exchange. Ce mail contiendra en pièce jointe le message vocal au format *wav*.

# **3.6.2 Configuration d'OpenSER**

OpenSER est un outil qui propose de nombreuses fonctionnalités. Il propose notamment le rôle de passerelle VoIP. Dans notre cas il permet de convertir le trafic en provenance d'Asterisk et à destination d'Exchange en flux SIP su TCP et le trafic en provenance d'Exchange et à destination d'Asterisk en SIP sur UDP.

Pour ce serveur (s02.e2k7.local), nous utilisons une distribution Debian et nous avons réalisé l'installation à partir du gestionnaire de paquets :

Apt-get install openser

Ensuite il nous faut modifier le fichier */etc/openser/openser*. Le fichier de configuration est donné en annexes.

### **3.6.3 Configuration d'Exchange**

<span id="page-17-0"></span>Nous avons effectué la configuration d'Exchange via le Management Shell. Le même résultat peut être obtenu avec l'interface graphique.

On commence par créer un plan de numérotation : *New -UMDialPlan -Name:'3DigitDialPlan' -NumberOfDigitsInExtension:'3' - AccessTelephoneNumbers 222* 

On ajoute ensuite la passerelle VoIP qui fera le lien entre Exchange et Asterisk. En l'occurrence c'est OpenSER. Dans notre environnement cela correspond à *s02.e2k7.local*. On préférera utiliser les noms DNS aux adresses IP. En cas de changement d'IP du serveur seul le DNS sera à modifier:

*New -UMIPGateway -Name:'sipXServer' -Address:'s02.e2k7.local' - UMDialPlan:'3DigitDialPlan'* 

On crée le AutoAttendant que l'on rend accessible à partir de l'extension 299: *New -UMAutoAttendant -Name:'AutoAttendant' -UMDialPlan:'3DigitDialPlan' - PilotIdentifierList:'299' -Status:'Enabled' -SpeechEnabled:\$true* 

On modifie les paramètres de l'AutoAttendant. Nous mettrons l'opérateur/réceptionniste à l'extension de ce qui sera l'extension Asterisk (400).

*Set -UMAutoAttendant -Identity AutoAttendant -AfterHoursTransferToOperatorEnabled \$true -AllowExtensions \$true -BusinessHoursTransferToOperatorEnabled \$true -CallSomeoneEnabled \$true -NameLookupEnabled \$true -SendVoiceMsgEnabled \$true -OperatorExtension '400' -ContactScope GlobalAddressList* 

On associe notre plan de numérotation à notre serveur Asterisk. Cela a pour effet de le rendre actif:

*Set-UMServer –Identity:'s01.e2k7.local' -DialPlans 3DigitDialPlan* 

# *3.7 Autodiscover*

Autodiscover est une fonctionnalité côté serveur qui permet à des clients Office Outlook 2007 de s'auto configurer lors de leur premier démarrage. Dans les anciennes versions d'Exchange et d'Office Outlook, l'utilisateur final devait spécifier son nom d'utilisateur, son mot de passe son serveur Exchange et son groupe de stockage. Il fallait donc disposer d'une bonne procédure de configuration d'Outlook ou d'une armée d'Administrateur pour configurer

Outlook. Désormais la configuration se fait **Installation de Microsoft ISA Server 2006** automatiquement (sans saisie au clavier). L'utilisateur final doit simplement cliquer trois fois sur suivant.

# *3.8 Outlook Anywhere*

# **4 Installation d'ISA Server 2006 Enterprise**

Après avoir installé et configuré notre infrastructure, il est indispensable de se protéger des menaces extérieures avec un pare-feu. Il existe de nombreuses solutions permettant de se protéger. Nous avons choisis d'utiliser la solution de Microsoft : ISA Server destinée à sécuriser un domaine Windows.

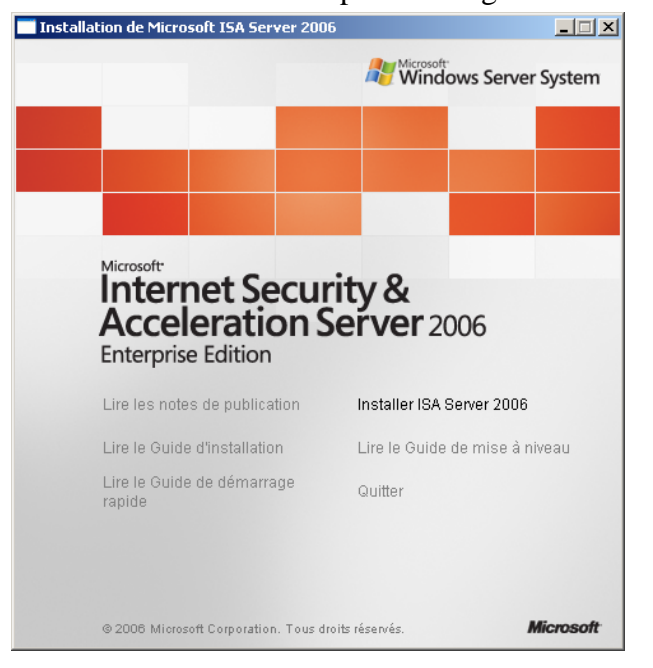

Internet Security and Acceleration Server 2006 est la passerelle de sécurité de Microsoft. Elle intègre trois fonctions principales :

- ¾ Un pare-feu qui permet de sécuriser l'accès au domaine et de publier les serveurs.
- $\triangleright$  Un serveur de proxy.
- $\triangleright$  Un serveur Virtual Private Network (VPN).

ISA Server est entièrement compatible avec les produits phares de Microsoft comme Exchange Server, SharePoint et permet de déployer de façon sécurisée des applications Microsoft.

Dans le cadre de notre projet, nous avons installé ISA serveur en tant que pare-feu et proxy pour sécuriser l'accès à notre serveur de mails Exchange. Nous n'avons pas réalisé cette opération sur le domaine Lotus mais le principe reste le même. L'objectif est d'autoriser uniquement les services autorisés et d'interdire tout le reste du trafic.

L'installation d'ISA Server se fait au travers d'un assistant graphique. Nous avons installé les services ISA et la base de données chargée de stocker la configuration. S'agissant de notre premier ISA Server dans notre domaine, nous avons sélectionné *Créer un nouvel ISA Server Enterprise*. Pour finaliser l'installation, il faut sélectionner le réseau *Interne* : *172.16.0.0/16*

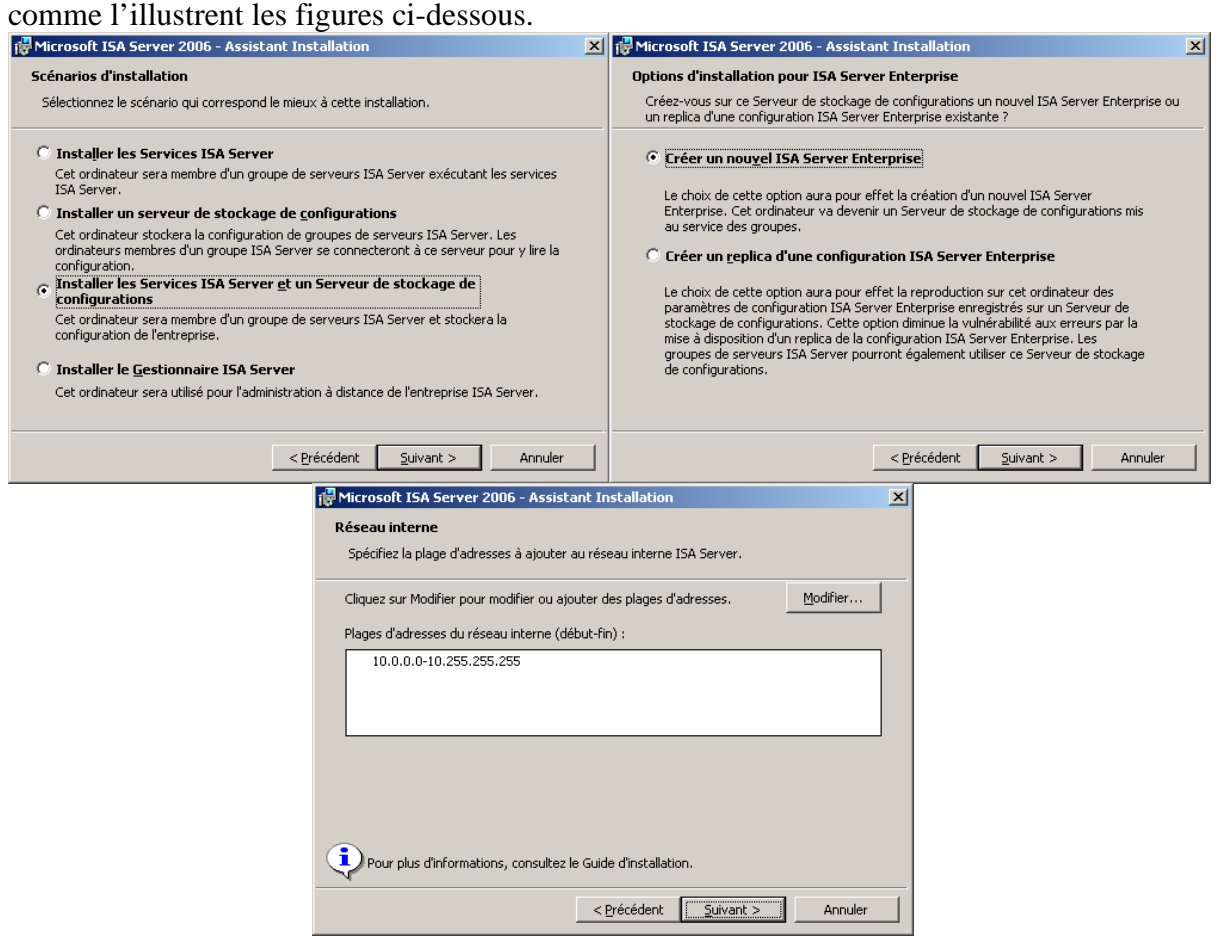

Après avoir installé ISA, la première chose à faire consiste à créer des *règles d'accès* pour le trafic à autoriser comme l'accès Web, POP, IMAP, SMTP et de *publier* les serveurs que l'on veut rendre accessibles depuis l'internet.

L'administration se fait à partir de la console ISA Server.

# *4.1 Règles de pare-feu*

<span id="page-19-0"></span>Pour les besoins de notre projet, nous avons autorisé l'accès http, https, ftp, dns, les requêtes d'echo ICMP. Ces règles s'appliquent aux clients et serveur de notre domaine e2k7.local vers le réseau externe (dont le domaine lotus.local). Nous donnons ci-dessous la procédure pour *Créer une règle d'accès* pour le trafic http, ftp, dns. Le principe reste le même pour tous les autres protocoles. L'administration s'effectue à partir de la console ISA Server. Dans le volet de gauche on a les rôles (parefeu, vpn proxy). Le volet de droite représente les actions que l'ont peut effectuer sur le pare-feu.

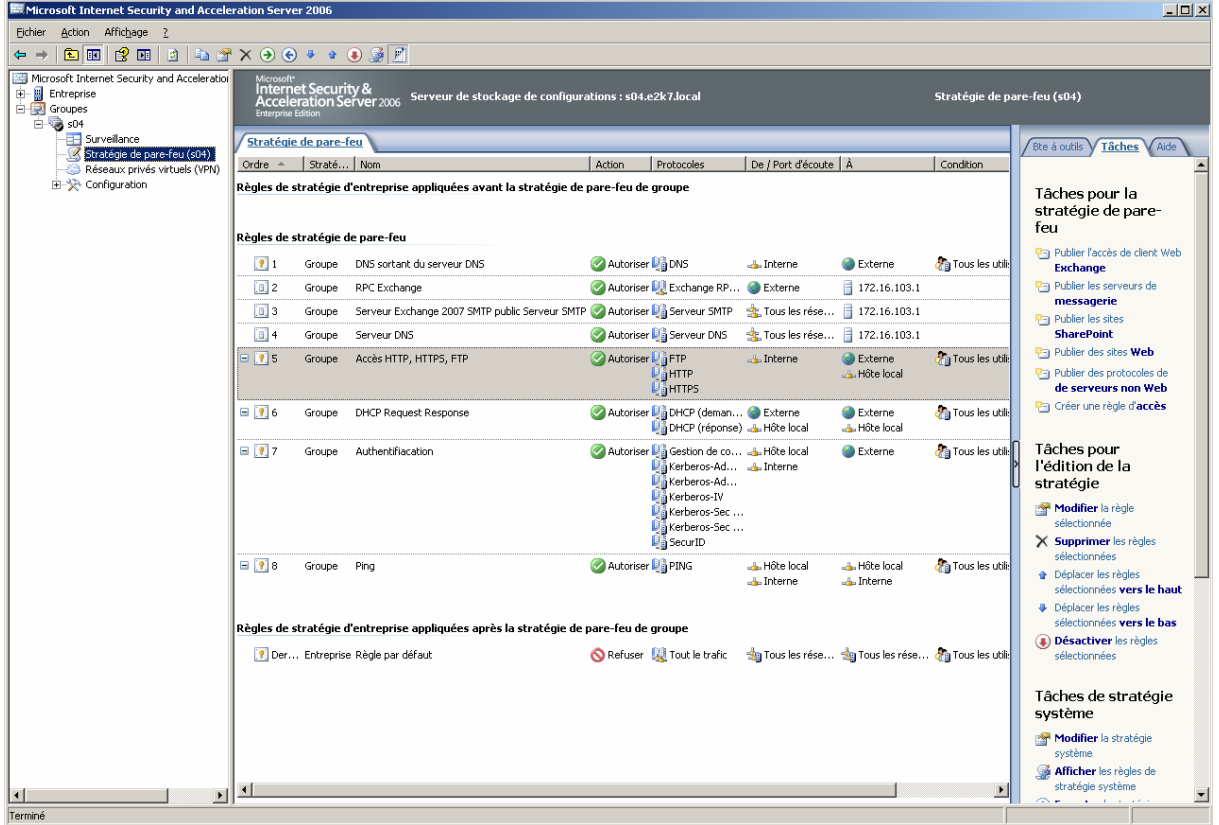

Ci-dessous on autorise les protocoles http, https et frp à partir du réseau interne vers le réseau externe.

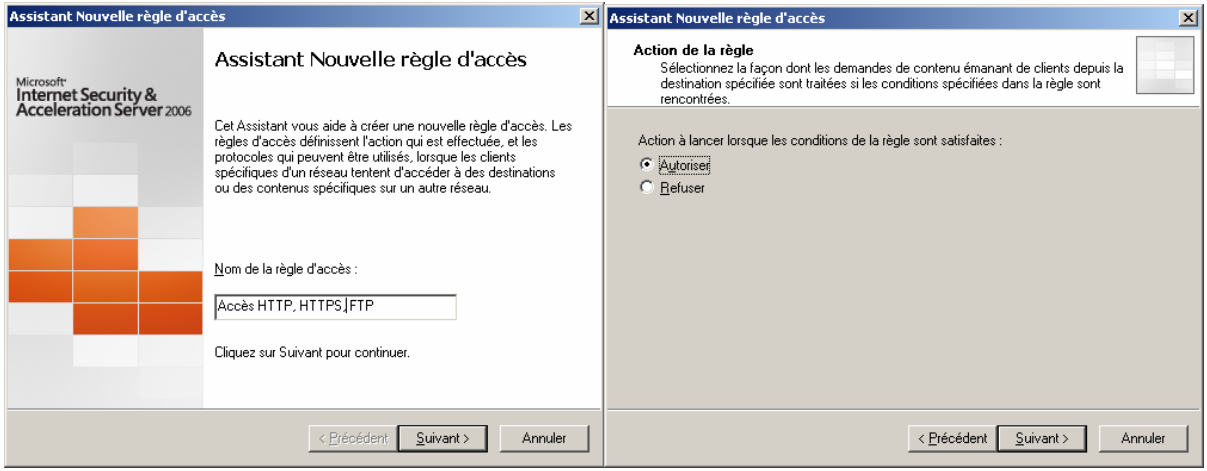

<span id="page-20-0"></span>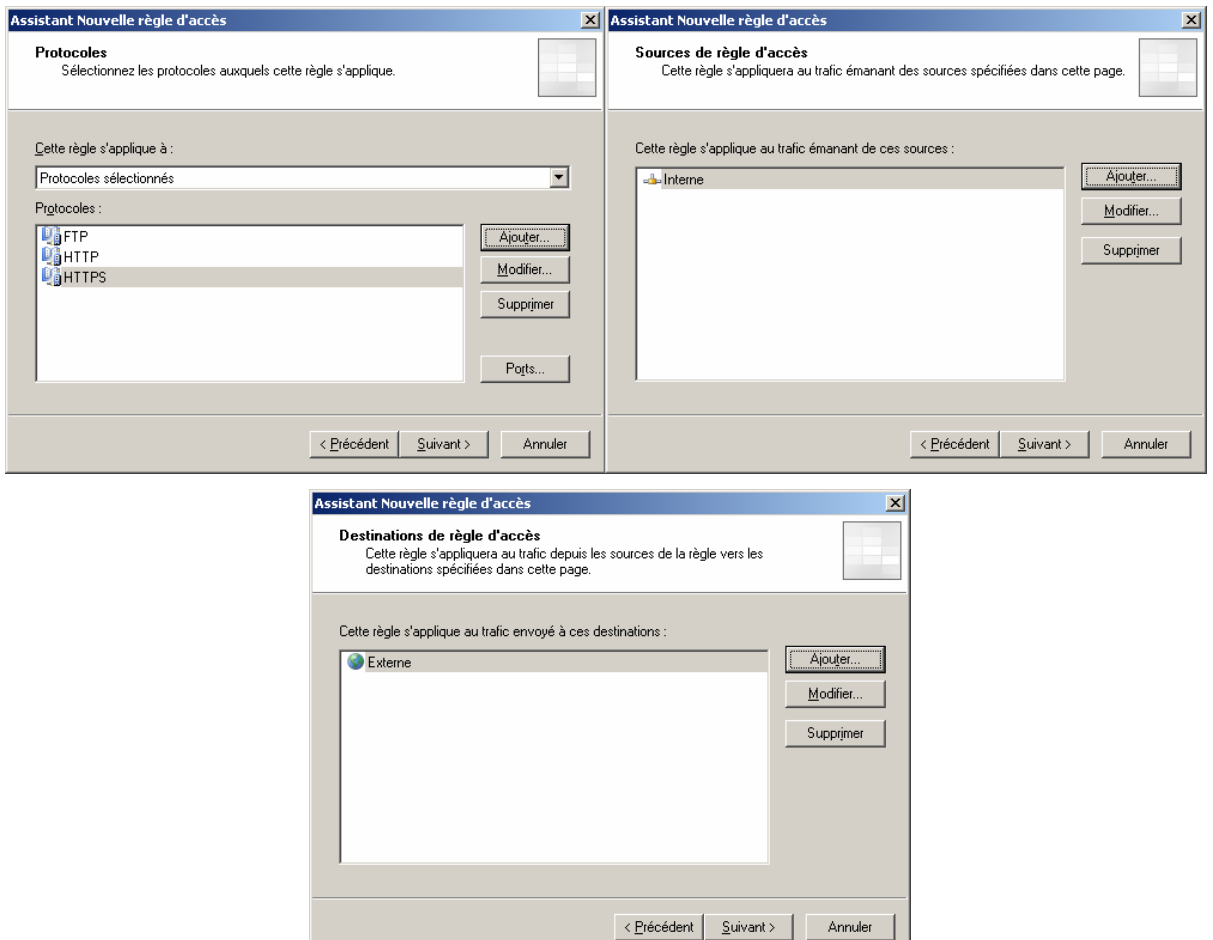

# *4.2 Publication de serveurs*

En ce qui concerne les serveurs, la publication, se fait à partir de l'assistant *Publier des protocoles de serveurs non Web*. Cet assistant sert à publier tout protocole autre qu'un serveur web. Les figures ci-dessous montrent comment configurer la publication du serveur DNS. Au final, notre serveur DNS sera accessible à partir de n'importe quel réseau.  $\overline{\mathbf{x}}$ 

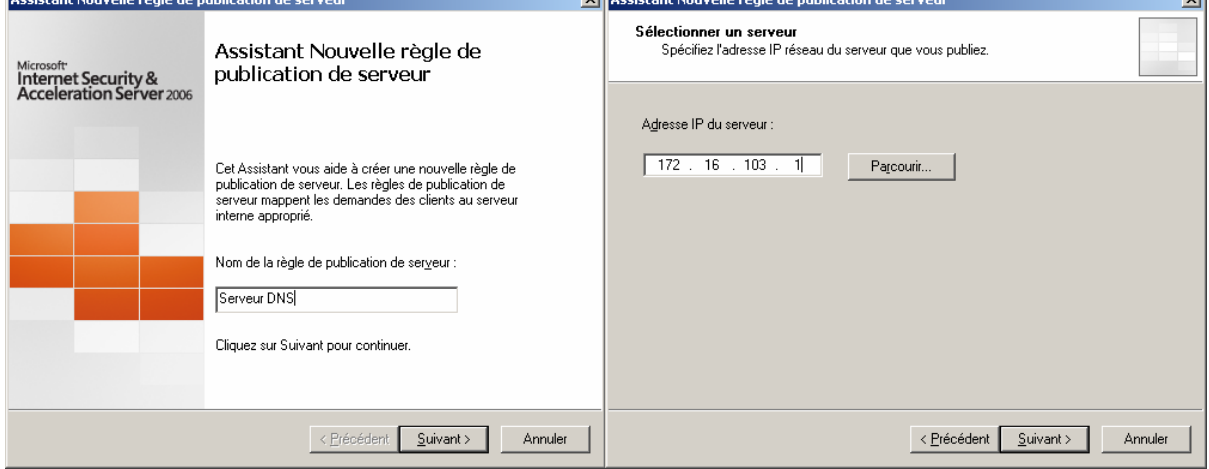

<span id="page-21-0"></span>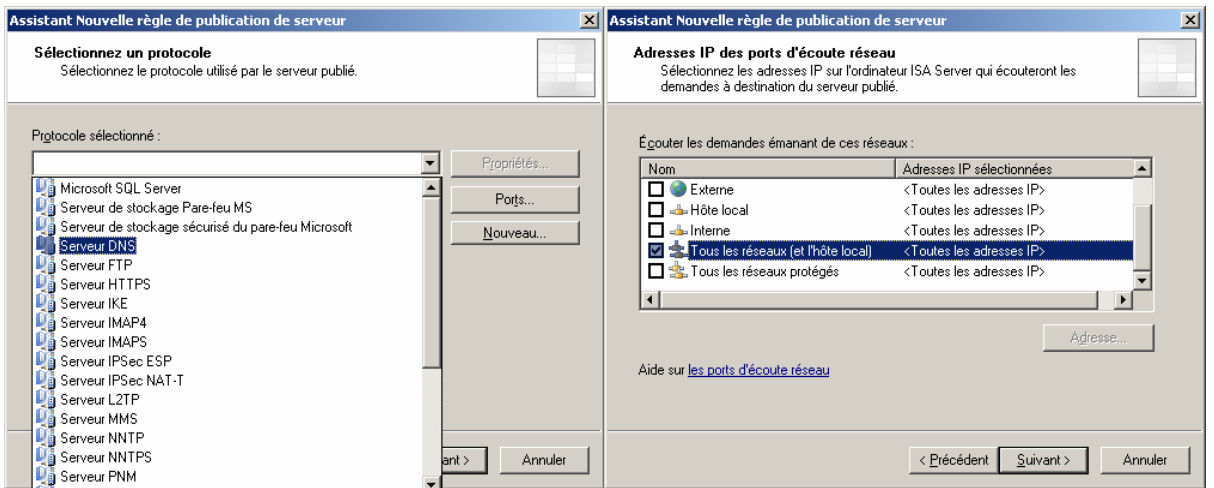

Le principe est le même pour publier un service TFTP et RPC Exchange. Pour publier OWA, ActiveSync, on utilise l'assistant *Publier l'accès de client Web Exchange*. Enfin pour publier l'accès SMTP entre serveur de mails on utilise l'assistant *Publier les serveurs de messagerie*.

# **5 Installation de Lotus Domino**

# *5.1 Présentation*

Le serveur Domino est connu principalement comme serveur de messagerie robuste. La messagerie peut être couplée avec des applications Domino pour une meilleure collaboration des utilisateurs. Les caractéristiques d'une application Domino sont de reposer sur un gestionnaire de documents organisés en bases, lesquelles peuvent être distribuées et répliquées entre plusieurs serveurs. Les fonctions de sécurité de Domino permettent l'authentification des utilisateurs quel que soit le client et de déterminer leurs droits sur les bases de documents.

Le serveur Domino supporte le client Lotus Notes et les clients de type Web : navigateurs, clients de messagerie.

# *5.2 Installation et configuration*

Le serveur Lotus Domino peut s'installer sur une multitude de plates-formes :

- $\triangleright$  IBM AIX (versions 5.2, AIX 5.4, 512 Mo par processeurs ou plus recommandés)
- $\triangleright$  Solaris (versions 9,10)
- $\triangleright$  Linux
- $\blacktriangleright$  Windows 2000, 2003
- $\triangleright$  IBM iSeries et zSeries

Le fichier d'installation du serveur Lotus Domino se trouve à l'adresse suivante sur le site d'IBM : [http://www.ibm.com/developerworks/downloads/ls](http://www.ibm.com/developerworks/downloads/ls/lsds/?S_TACT=105AGX28&S_CMP=TRIALS) [/lsds/?S\\_TACT=105AGX28&S\\_CMP=TRIALS](http://www.ibm.com/developerworks/downloads/ls/lsds/?S_TACT=105AGX28&S_CMP=TRIALS)

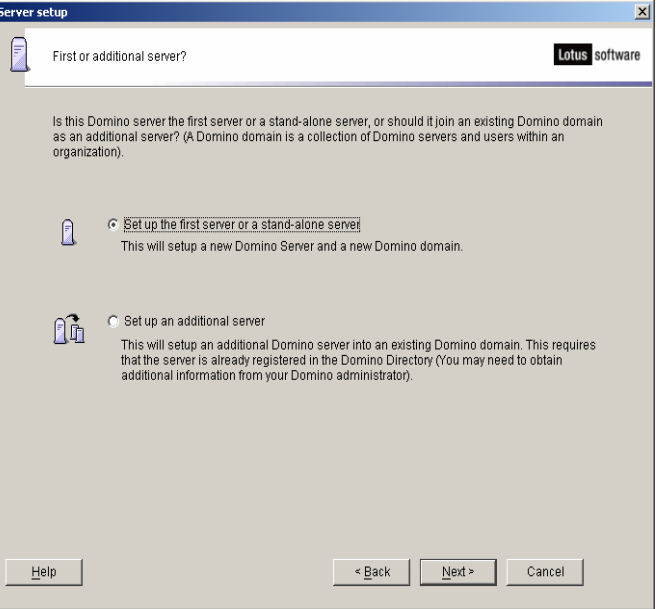

Il faut se procurer le fichier d'installation

C14TOEN.exe que l'on installera sur une machine possédant Windows 2003 Server.

Lorsque l'installation démarre choisir le type de type de licence qui sera installé. Pour la version d'évaluation que nous utilisons, nous choisirons l'option Domino Enterprise Server.

Cette option permettra d'inclure tous les services de messagerie, des services d'applications et le clustering.

L'option d'installation Domino Messaging Server permet d'installer uniquement un serveur de messagerie.

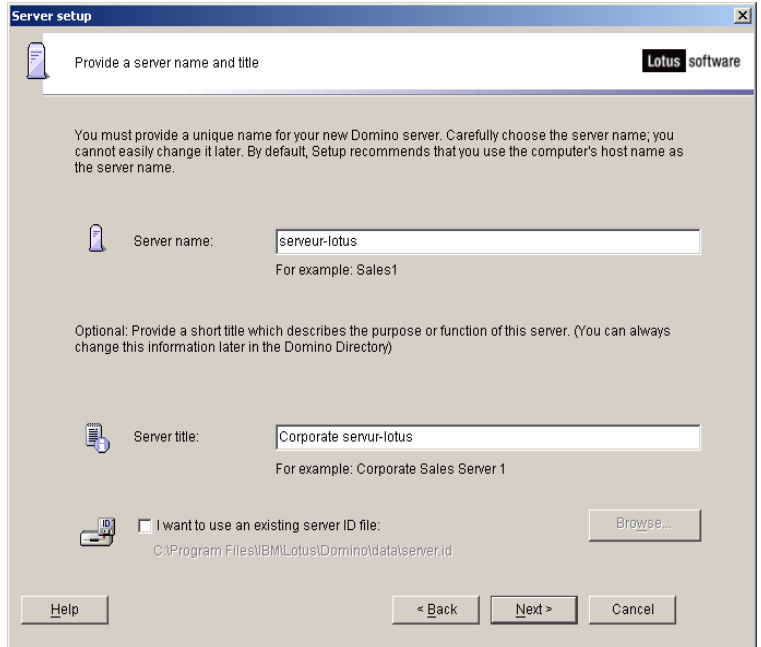

Il est à noter que le fichier source d'installation est unique quelque soit le choix de la licence installée. De ce choix dépendront simplement les fichiers copiés sur le disque.

On choisit la première option permettant d'installer un seul serveur Domino sur un nouveau domaine (ici le domaine *lotus.local*)

La deuxième option permet d'ajouter un second serveur Domino.

On donne ensuite un nom à notre serveur. Par défaut, cet écran propose le nom donné à la machine. Il n'est pas obligatoire de donner au serveur Domino le même nom que celui donné à la machine.

Le titre du serveur est une simple indication, un commentaire n'ayant aucune influence sur le fonctionnement.

La troisième option permet de réinstaller un serveur en utilisant un fichier ID existant provenant d'une ancienne installation

Cet écran propose le nom du niveau organisation de l'arborescence. A ce nom correspondra

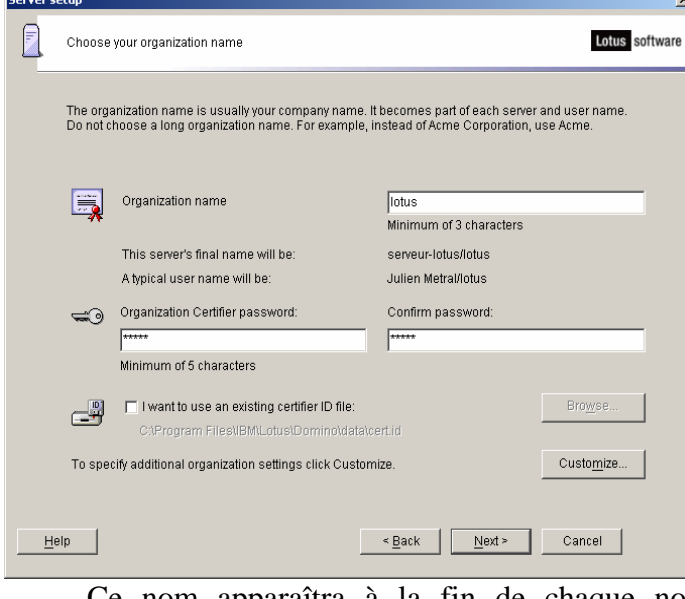

Ce nom apparaîtra à la fin de chaque nom d'utilisateurs et de serveurs, comme dans cet écran : *Julien Metral/lotus*

également le fichier *CERT.ID* qui est le certificat principal à partir duquel tous les autres certificateurs seront crées.

Il faut utiliser un nom « parlant » correspondant à l'entreprise ou organisation.

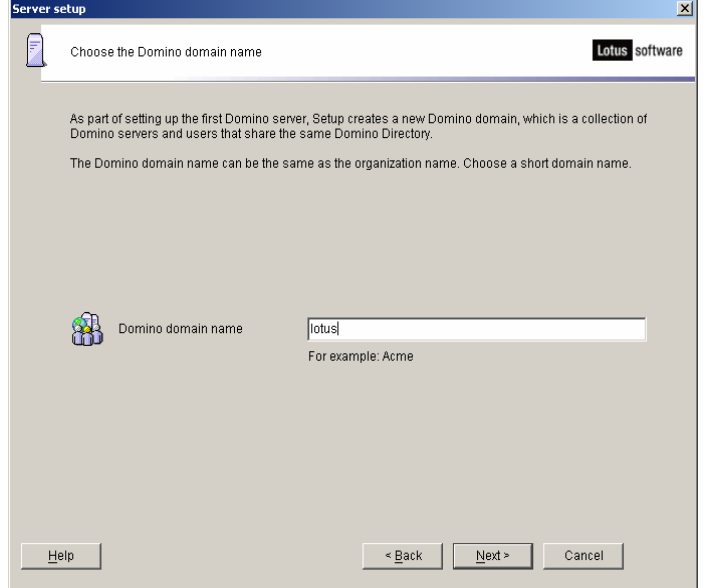

Ce nom doit comporte un minimum de trois caractères.

Le fichier *CERT.ID* est un fichier critique du point de vue de la sécurité. La personne qui le possède peut créer des serveurs et des utilisateurs valides qui seront authentifiés sans problème par les serveurs et utilisateurs existants. Il est obligatoire de le protéger à l'aide d'un mot de passe.

Cet écran demande le nom du domaine Notes. Il s'agit, d'un nom désignant l'ensemble des serveurs qui utilisent le même annuaire Domino (ou carnet d'adresse public situé dans le fichier *Names.nsf*).

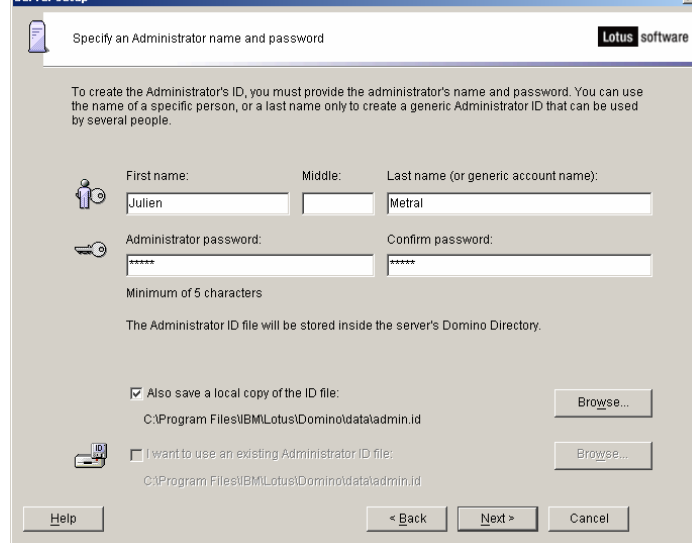

Ces options permettent de démarrer les services au démarrage du serveur Domino.

Le mieux est de désinstaller IIS sur 2003 Server et d'installer le serveur Web fournit avec Domino

On installe bien sûr les services de messagerie SMTP, POP3 et IMAP pour les clients Web

serveur-lotus.lotus.loca

 $\alpha$ 

Cancel

Dans cet écran, on spécifie le nom de l'administrateur ainsi que le mot de passe. Conventionnellement, on nomme « Admin » l'administrateur du serveur de mail ce qui est en aucun cas une obligation.

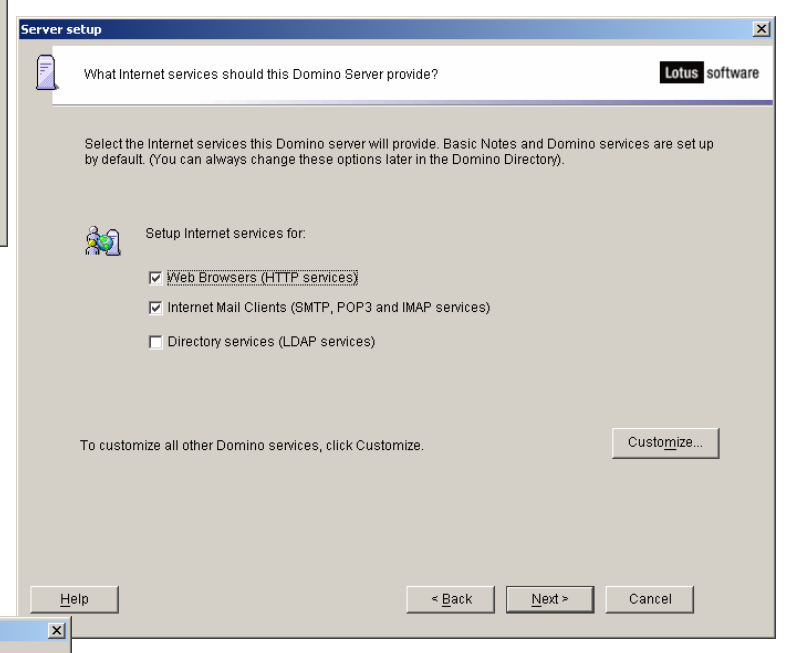

To enable a network port driver on this Domino server, click the checkbox and provide a host name. To edit the host<br>name or change options, click inside the row. Dans la première partie, nous spécifions les ports réseau à utiliser. La liste Notes Port Driver | Notes Network (Editable) | Host Name (Editable) | Encrypt | Compress | proposée correspond aux protocoles réseaux actifs sur le système, sur lequel on installe Domino. On choisit d'utiliser le protocole TCP/IP.

Désactiver NetBIOS.

Les options Encrypt et Compress permettent respectivement de chiffrer (crypter) et compresser les données sur le réseau.

Type the fully qualified internet host name for this Domino serve

TOPIP TOPIP Network several topics of the TOPIP Network serveur-lotus.<br>The IBIOS over TOPIP NetBIOS over TOPIP Netwo... serveur-lotus<br>"NetBIOS over TOPIP NetBIOS over TOPIP Netwo... serveur-lotus"

ة.<br>4. Advanced Network Settings

Port driver will be enabled.

serveur-lotus.lotus.local For example: host1 acme com

ி

Help

<span id="page-24-0"></span>Afin que ces options fonctionnent correctement, ces options doivent être activées des deux côtés de la communication (sur les clients et les autres serveurs).

Dans la deuxième partie, on rentre le nom DNS du serveur DNS de l'organisation.

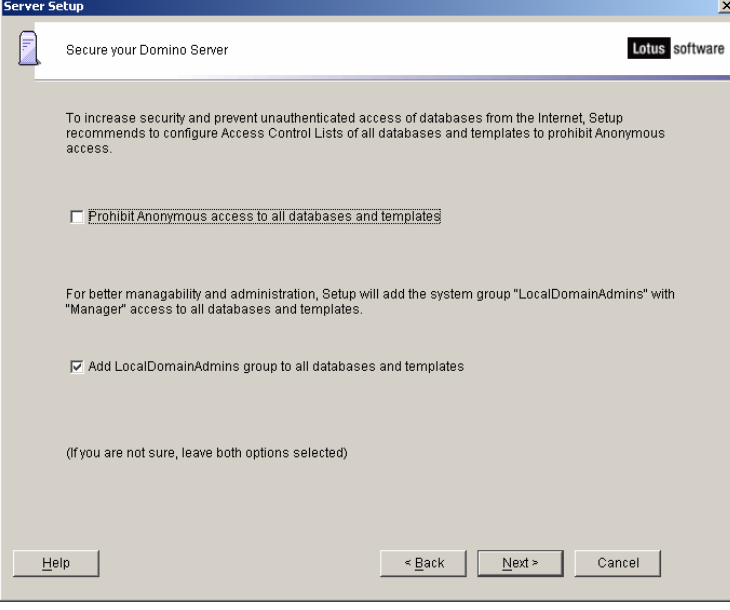

« LocalDomainAdmins » dont fait partie l'administrateur du serveur.

L'écran ci contre récapitule la confirmation de toutes les options d'installation.

Valider l'installation et lorsque celle-ci est terminée, redémarrer Windows Server 2003. Le serveur démarra en tant que service Windows. Une fenêtre Shell s'ouvrira et Lotus Domino créera de nouvelles bases nécessaires à son bon fonctionnement.

Le contrôle du fonctionnement du serveur peut se faire directement sur le serveur depuis une fenêtre en mode caractères ou bien par l'intermédiaire d'un poste client avec Domino Administrator, ou un navigateur.

Il est conseillé de cocher les deux options.

La première ajoutera une entrée « Anonymous » avec le niveau « Pas d'accès » sur les listes de contrôle d'accès de tous les modèles et toutes les bases présentes dans le répertoire Data du serveur.

Ceci permet d'interdire les accès anonymes sur ces bases.

La seconde ajoute une entrée « LocalDomainAdmins » avec l'accès « Gestionnaire » sur les listes de contrôle d'accès.

Ceci donne l'accès à tous les fichiers aux membres du groupe

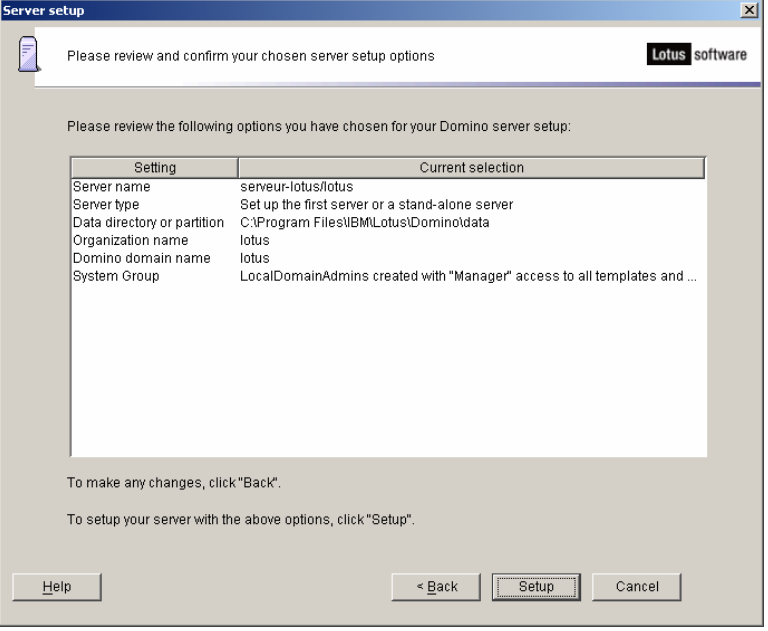

# *5.3 Caractéristiques principales*

Domino supporte les standards de l'Internet aussi bien pour l'accès à des documents que pour la messagerie.

Les protocoles standards de messagerie supportés par Domino sont SMTP, POP et IMAP.

<span id="page-25-0"></span>Domino inclut un serveur http permettant notamment la consultation de ses mails via une Web Mail (Domino Web Access) ; un LDAP, permettant d'accéder à des annuaires publics ou d'entreprises.

Il est possible de donner à Domino le rôle de serveur intranet, serveur de bases documentaires et serveur de forum.

# **6 Les clients**

### *6.1 Introduction*

Il existe de nombreuses façons de se connecter à sa boîte aux lettres que ce soit avec Exchange ou Lotus ou tout autre serveur de mail. On distingue deux types de clients :

- ¾ les webmail comme Outlook Web Access permettent de se connecter via un navigateur Web. L'avantage est qu'ils permettent de consulter sa boîte aux lettres via un PC distant sans aucune configuration.
- ¾ les clients mails comme Outlook, Thunderbird permettent à des clients de se connecter à partir de leur pc personnel. Ils nécessitent une configuration pour se connecter au serveur.

La figure ci-dessous illustre notre implémentation de l'accès client. Les clients Windows utilisent le protocole propriétaire MAPI qui permet de maintenir une liaison avec le serveur Exchange. Les clients Lotus utilisent le protocole propriétaire NRPC.

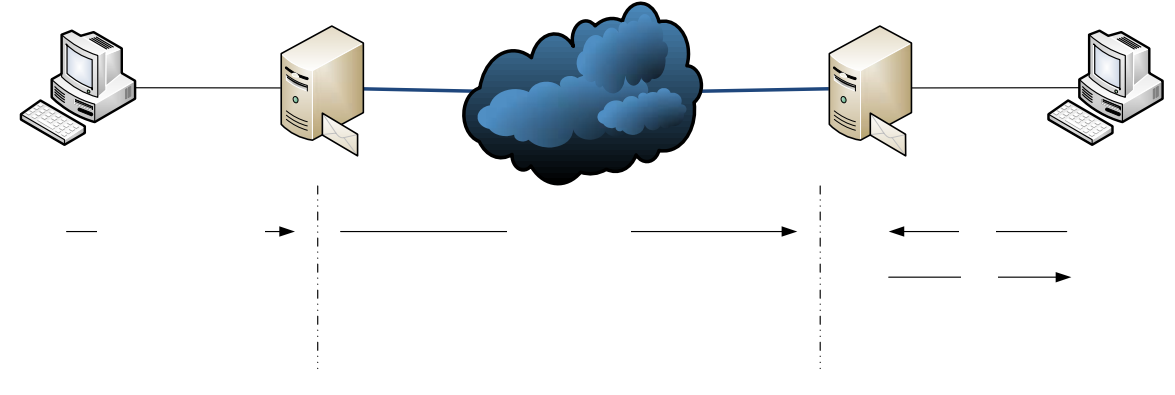

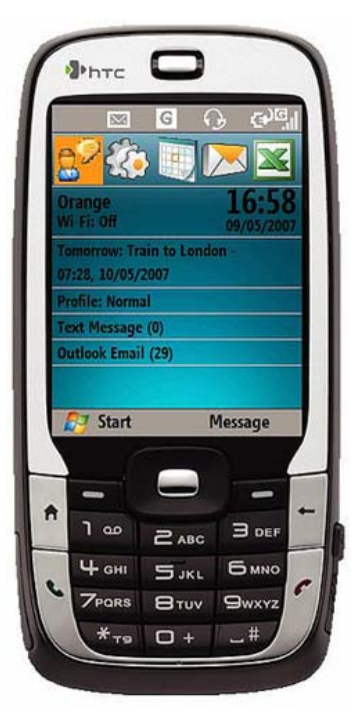

### *6.2 Configuration d'un client Outlook*

L'utilisation d'Outlook 2007 permet d'exploiter toutes les fonctionnalités d'Exchange 2007. Outlook utilise un protocole propriétaire à Microsoft pour se connecter à Exchange c'est MAPI. Ce protocole permet de maintenir une liaison avec le serveur et d'être averti lors de l'arrivée d'un nouveau message. Nous ne détaillerons pas l'installation d'Outlook 2007 ni sa configuration puisque Outlook 2007 s'auto configure tout seul grâce à Autoconf.

# *6.3 Configuration d'un client mobile*

Exchange 2007 permet à des clients mobiles de se connecter au serveur de mails. Nous avons utilisé un Smartphone sous Windows Mobile 6. Il s'agit d'une version de Windows pour mobile. Sur ce mobile est Installée la suite Office Mobile qui contient un client Outlook.

La connexion de notre smartphone au réseau se fait via notre point d'accès wifi. Les mêmes fonctionnalités serait disponible via un abonnement payent et passant par un opérateur Mobile.

<span id="page-26-0"></span>ActiveSync est l'utilitaire qui permet de maintenir une connexion avec le serveur. La configuration d'ActiveSync se fait via le menu *Démarrer* puis *ActiveSync*. Ensuite il faut saisir le nom d'utilisateur, le mot de passe et le nom de domaine. ActiveSync établit alors la connexion et se synchronise avec smartphone. A partir de ce moment il est possible d'envoyer et recevoir des mails.

Enfin nous allons activer Microsoft DirectPush qui permet de recevoir une notification lors de l'arrivée d'un nouveau courriel. Cette fonctionnalité s'active partir de *Comm Manager*. Le principe de cette fonctionnalité est que le client maintient une connexion ouverte avec le serveur qui permet d'être alerté en temps réel.

# *6.4 Lotus Note*

#### **6.4.1 Présentation**

Le client Notes intègre des fonctions évoluées de messagerie, agenda, et gestion de tâches. C'est aussi un client d'applications collaboratives : il coopère avec le serveur Domino pour exécuter les programmes des applications de travail collaboratif et de partage au sein d'une interface intégrée.

#### **6.4.2 Caractéristiques principales**

Le client Notes communique avec le serveur Domino avec un protocole spécifique appelé NRPC (Notes Remote Procedure Call). NRPC utilise le port 1352 dans un réseau TCP/IP. Ce protocole est utilisé notamment pour l'authentification entre client Notes et serveur Domino et l'échange de mails.

Le client prend en charge une partie importante du traitement qui n'est pas seulement de présentation. Les données saisies par l'utilisateur sont validées à partir de données accédées sur le serveur Domino ou depuis une base de données externe via le serveur Domino.

#### **6.4.3 Installation**

Lotus Notes peut s'installer sur une multitude de plates-formes parmi lesquelles :

- $\triangleright$  Windows 2000, XP
- $\sum$  Linux
- $\triangleright$  Macintosh
- $\triangleright$  Citrix Metaframe.

Il convient de télécharger et d'installer sur une même machine le package intitulé « Lotus Domino Designer 8.0 » pour l'administrateur du serveur de mail contenant son client de messagerie (Lotus Note), la console d'administration du serveur (Domino Administrator) et Domino Designer. Ce dernier est réservé aux concepteurs d'applications

Ce package est disponible sur le site d'IBM à l'adresse suivante :

[http://www.ibm.com/developerworks/downloads/ls/lsndad/?S\\_TACT=105AGX28&S\\_CMP=](http://www.ibm.com/developerworks/downloads/ls/lsndad/?S_TACT=105AGX28&S_CMP=TRIALS) **[TRIALS](http://www.ibm.com/developerworks/downloads/ls/lsndad/?S_TACT=105AGX28&S_CMP=TRIALS)** 

Pour les clients utilisant la messagerie, il faut installer le client Notes sur chaque poste. Ce package, intitulé « Lotus Notes Client 8.0 for Windows XP et Vista » est disponible à la même adresse que précédemment.

Il est possible d'installer le client en multi-utilisateurs sur une seule machine permettant à n'importe quelle personne authentifiée à consulter ses mails (figure ci-dessous).

<span id="page-27-0"></span>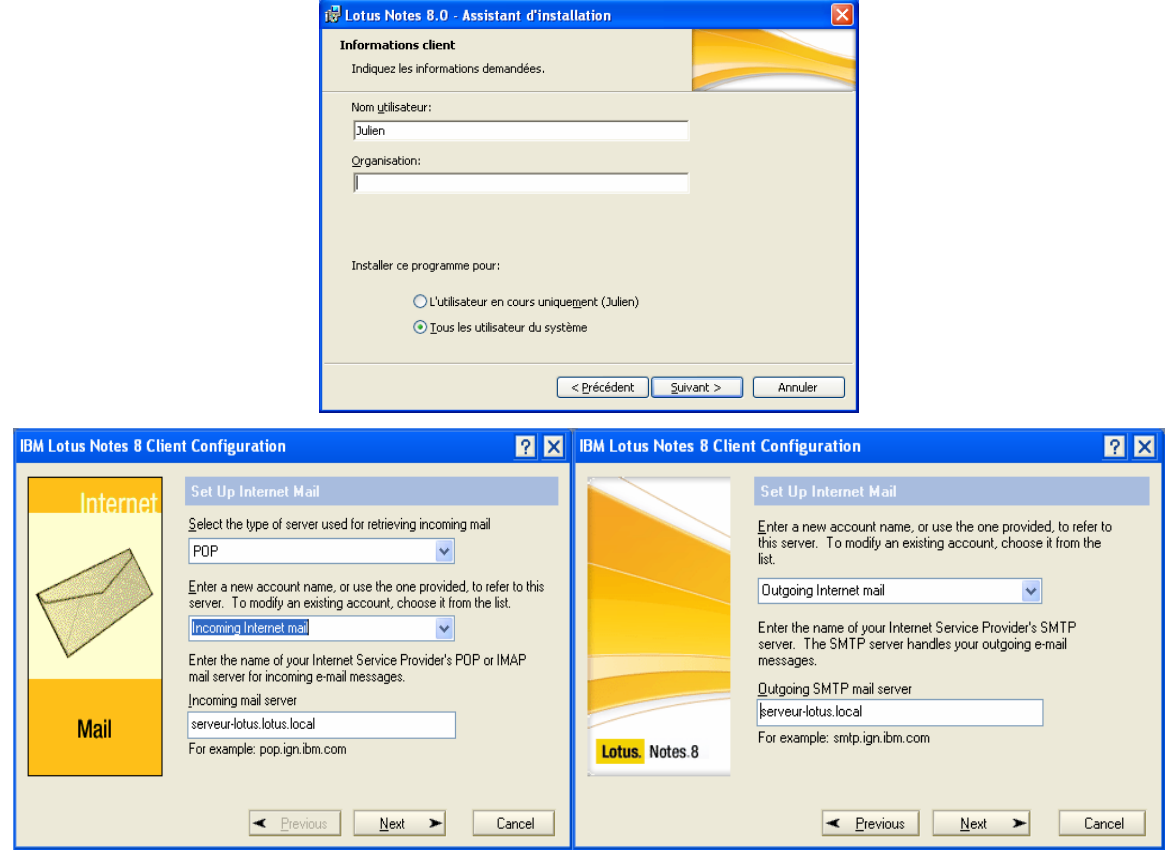

Renseigner ensuite les noms des serveurs POP et SMTP. Laisser un nom par défaut pour le nom du compte.

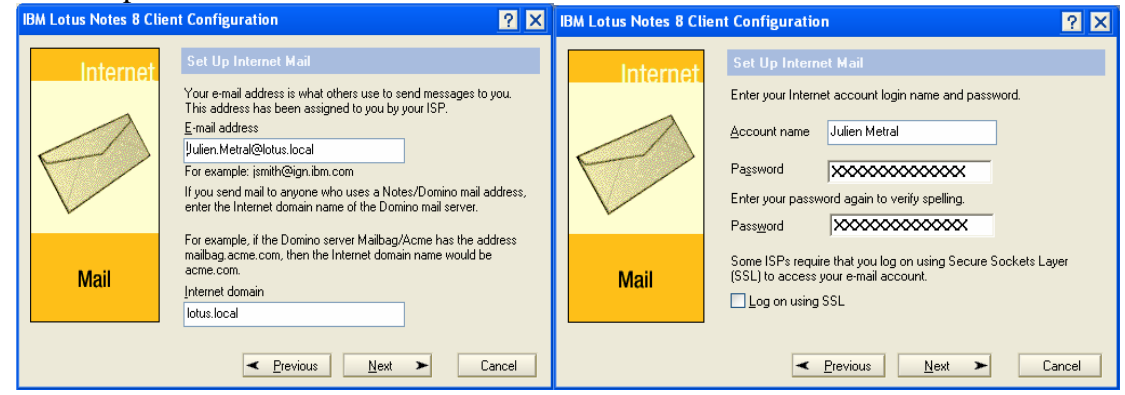

On renseigne l'adresse e-mail de l'utilisateur, le domaine puis on rentre le login de l'utilisateur ainsi que son mot de passe d'accès à la boite aux lettres.

#### **6.4.4 Domino Web Access**

Domino Web Access est un modèle de base courrier optimisé pour une utilisation Web. Il permet à l'utilisateur d'accéder via un navigateur, à pratiquement toutes les fonctionnalités de messagerie et d'agenda qu'il utilise habituellement dans son client Notes (dit client « lourd »).

Pour accéder à la Web Mail il faut taper l'URL sur n'importe quel poste de travail : [http://serveur-lotus.lotus.local/mail/nom\\_de\\_la\\_base\\_courrier.nsf](http://serveur-lotus.lotus.local/mail/nom_de_la_base_courrier.nsf) (*nom\_de\_la\_base* courrier est à remplacer par *FDelliage* ou *JMetral* dans ce cas).

A l'inverse d'OWA, Domino Web Access est entièrement compatible avec n'importe quel navigateur web.

# <span id="page-28-0"></span>**7 Comparaison avec Lotus**

Exchange 2007 et Lotus ont des caractéristiques de base techniques similaires :

- ¾ gestion des protocoles SMTP, POP, IMAP de la part des deux serveurs.
- $\triangleright$  les échanges client-serveur pour l'envoi de mail et authentification se font avec des protocoles propriétaires : le protocole MAPI pour Microsoft et NRPC pour Lotus
- $\triangleright$  gestion des groupes, des contacts, agenda

Cependant Exchange s'intègre que dans un environnement Microsoft alors que Lotus est une solution multi plate-forme et peut s'installer sur d'autres systèmes d'exploitation autres que Windows. Chez Microsoft, Outlook 2007 est disponible sur plateforme Windows et Mac. Les clients Unix doivent alors utiliser soit le webmail soit les protocoles POP ou IMAP. Cette dernière solution ne permet pas de tirer avantages de toutes les fonctionnalités d'Exchange.

Lotus permet la gestion du travail collaboratif avec mise en place d'un Intranet, partage des fichiers, possibilité de mise en place de forums. Il dispose d'une messagerie instantanée à condition d'installer un module complémentaire. Pour obtenir ces fonctionnalités chez Microsoft, il faut installer SharePoint pour le travail collaboratif et Office Communication Server pour la messagerie instantanée.

Microsoft Exchange possède quand à lui un système de synthèse vocal permettant à n'importe quel utilisateur depuis un téléphone de consulter ses messages sans être connecté à Internet. Cette fonction n'est pas disponible chez IBM. IBM propose, au travers d'une autre application, une solution de conférence en ligne.

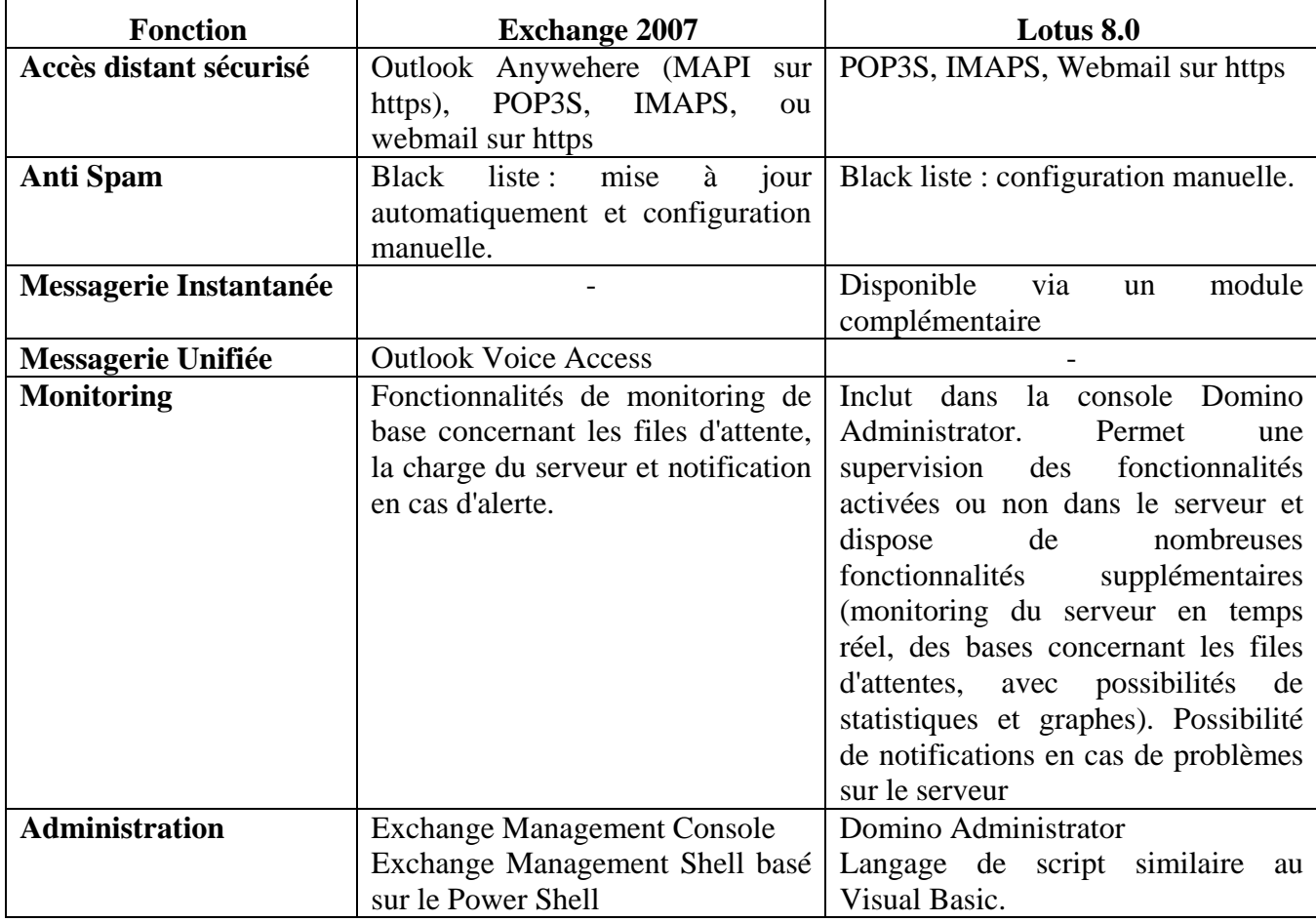

Nous avons récapitulé dans un tableau les fonctionnalités principales des deux serveurs de mails avec les applications associées.

<span id="page-29-0"></span>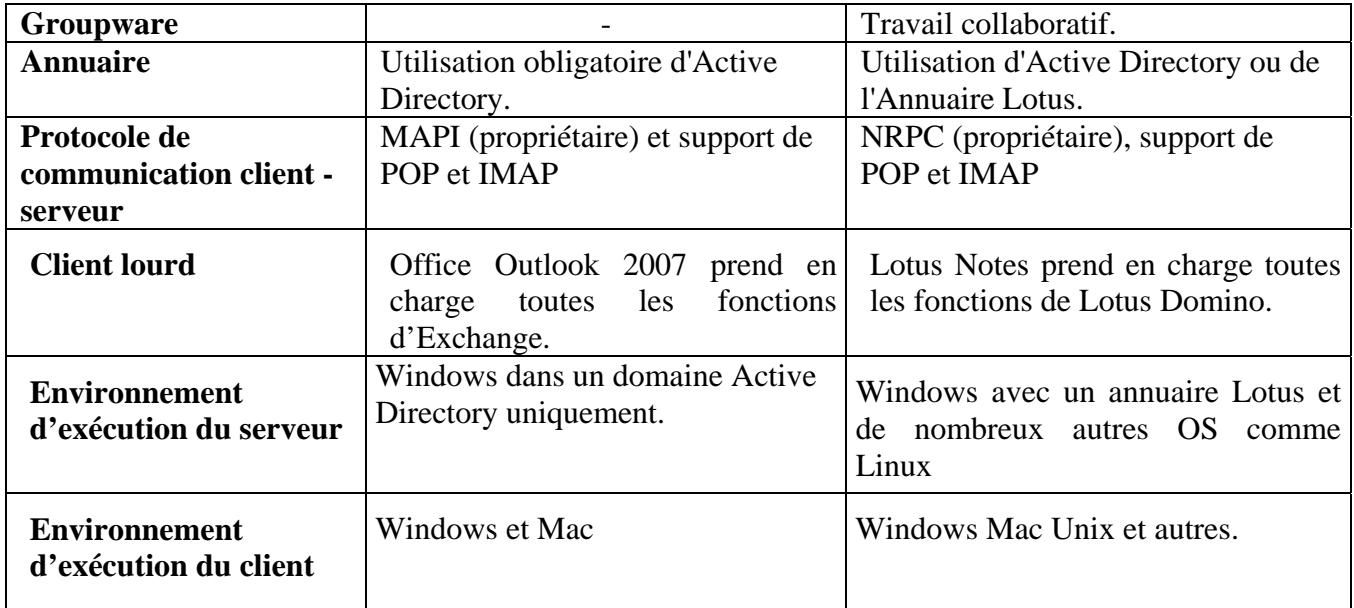

Au travers de ce tableau on voit que les deux produits sont similaires. Le choix entre une solution Lotus et IBM se fera au niveau de l'environnement de l'entreprise. Une entreprise avec un environnement totalement Windows pourra exploiter toutes les fonctionnalités d'Exchange. Tandis qu'une entreprise avec un environnement hétérogène, préfèrera utiliser une solution IBM.

# **8 Conclusion**

Bien que Lotus reste le leader du marché des serveurs de mails, Exchange Server a su s'adapter à l'émergence des solutions de téléphonie sur IP. Il offre une gestion unifiée innovante des moyens de communications à travers les réseaux IP. Aujourd'hui une solution de messagerie est bien plus qu'un simple applicatif chargé du transfert de mails. On retiendra également que seul Lotus s'intègre parfaitement dans un environnement hétérogène. Quand à Exchange, il s'intègre très rapidement et facilement dans un environnement Microsoft et est véritablement opérationnel qu'en présence de produits Microsoft.

Cependant les fonctionnalités les plus utilisées restent l'envoi/réception de mails, la gestion des contacts et l'agenda. Enfin Exchange par la messagerie unifiée et par sa complète intégration avec les solutions Microsoft semble offrir des fonctionnalités intéressantes.

Le bilan de notre projet est positif, nous avons répondu aux principaux objectifs du cahier des charges. Nous n'avons pas pu installer l'anti-virus de Microsoft Forefront for Exchange qui n'est pas compatible avec la version d'évaluation. Nous avons commencé à déployer la messagerie unifiée mais nous n'avons pas réussi à faire communiquer Asterisk et OpenSER. En réalité Asterisk n'est pas prévu pour communiquer avec Exchange. Il aurait été intéressant d'utiliser un PBX IP propriétaire compatible avec Exchange pour tester le synthétiseur vocal.

# <span id="page-30-0"></span>**9 Annexes**

;

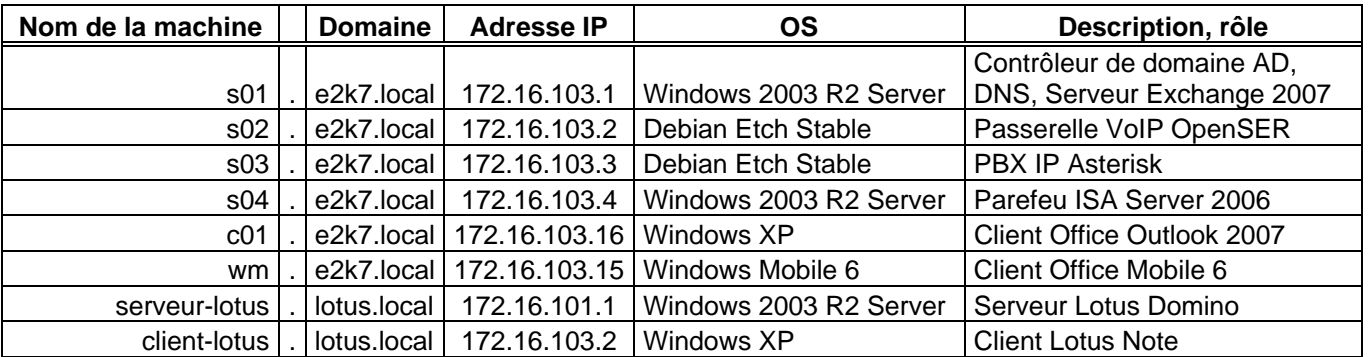

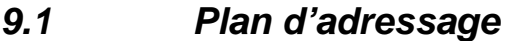

#### *9.2 Asterisk*

Dans cette section on donne les fichiers de configuration de notre PBX Asterisk et du serveur Postfix

#### **9.2.1 Sip.conf**

```
; SIP Configuration example for Asterisk 
; 
[general] 
context=default ; Le contexte par défaut 
bindport=5060 ; Le port UDP d'écoute 
bindaddr=0.0.0.0 ; IP address pour le bind (ici toutes) 
srvlookup=yes ; Active DNS SRV lookups
disallow=all \qquad ; First disallow all codecs
allow=ulaw ; Les codecs autorisés 
allow=alaw 
allow=ilbc<br>lanquaqe=fr
                      ; Laguage par défaut le français<br>; Defaut: rfc2833
dtmfmode = rfc2833;######################################### 
;# Nos clients SIP
;######################################### 
[202] 
type=friend 
username=202 
secret=asterisk 
qualify=yes 
nat=no 
language=fr 
host=dynamic 
canreinvite=no 
context=interne 
[203] 
type=friend
```

```
username=203 
secret=asterisk 
qualify=yes 
nat=no 
language=en 
host=dynamic 
canreinvite=no 
context=interne
```
#### **9.2.2 Extension.conf**

Cette partie est ajoutée à la fin du fichier existant.

```
[interne]
exten => 500,1,VoiceMailMain() 
exten => 200,1,Directory(default,interne) 
exten => 201,1, Directory(default, interne, f)
exten => 202,1,Dial(SIP/202,10) 
exten => 202,2,VoiceMail(u202@default) 
exten => 202,203,VoiceMail(b202@default) 
exten => 202, 3, Hanqup()
exten => 202,1,Dial(SIP/203,10) 
exten => 203,2,VoiceMail(u203@default) 
exten => 203,203,Voicemail(b203@default)
```
#### **9.2.3 Voicemail.conf**

```
; 
; Voicemail Configuration 
; 
; 
; NOTE: Asterisk has to edit this file to change a user's password. This 
does 
; not currently work with the "#include <file>" directive for Asterisk 
; configuration files. Do not use it with this configuration file. 
; 
[general] 
; Default formats for writing Voicemail 
;format=g723sf|wav49|wav 
format=wav49|gsm|wav 
language=fr 
; Nom de celui qui envoi le message 
serveremail=asterisk@e2k7.local 
; Mettre en pièce jointe le message vocale 
attach=yes 
; Taille maximale des messages en secondes 
maxmessage=180 
; How many milliseconds to skip forward/back when rew/ff in message 
playback 
skipms=3000 
; Temps de silence avant de raccrocher 
maxsilence=10 
; Silence threshold (what we consider silence: the lower, the more 
sensitive) 
silencethreshold=128 
; Max number of failed login attempts
```
<span id="page-32-0"></span>maxlogins=3

```
; Sujet du message 
pagersubject=Nouveau message vocale 
; Corp du message 
pagerbody=Chers ${VM_NAME}:\n\n Vous avez recu un nouveau message vocale 
(message No ${VM_MSGNUM} d'une duree de ${VM_DUR})\n dans la bote vocale No 
${VM_MAILBOX}\nenvoye par ${VM_CALLERID},\n le ${VM_DATE}.\n Vous pouvez en 
ecouter le contenant en ecoutant l'attachement ci-joint.\n 
emaildateformat=%A, %B %d, %Y at %r 
sendvoicemail=yes 
tempgreetwarn=yes 
[zonemessages] 
eastern=America/New_York|'vm-received' Q 'digits/at' IMp 
central=America/Chicago|'vm-received' Q 'digits/at' IMp 
central24=America/Chicago|'vm-received' q 'digits/at' H N 'hours' 
military=Zulu|'vm-received' q 'digits/at' H N 'hours' 'phonetic/z_p' 
european=Europe/Copenhagen|'vm-received' a d b 'digits/at' HM 
[default]
;#################################################### 
;# Mes voicemail # 
;#################################################### 
202 => 1234, Florian Delliage,florian.delliage@e2k7.local,,tz=european 
203 => 1234, Julien Metral,julien.metral@e2k7.local,,tz=european 
; 
; Mailboxes may be organized into multiple contexts for 
; voicemail virtualhosting 
; 
[other]
;The intro can be customized on a per-context basis 
;directoryintro=dir-company2 
1234 => 5678,Company2 User,root@localhost 
      9.3 Postfix 
# See /usr/share/postfix/main.cf.dist for a commented, more complete 
version 
smtpd_banner = $myhostname ESMTP $mail_name (Debian/GNU) 
biff = no 
# appending .domain is the MUA's job. 
append_dot_mydomain = no 
# TLS parameters 
smtpd_tls_cert_file=/etc/ssl/certs/ssl-cert-snakeoil.pem 
smtpd tls key file=/etc/ssl/private/ssl-cert-snakeoil.key
smtpd_use_tls=yes
```

```
smtpd_tls_session_cache_database = btree:${queue_directory}/smtpd_scache 
smtp_tls_session_cache_database = btree:${queue_directory}/smtp_scache
```

```
# See /usr/share/doc/postfix/TLS_README.gz in the postfix-doc package for 
# information on enabling SSL in the smtp client.
```

```
myhostname = s03.e2k7.local 
alias_maps = hash:/etc/aliases
```

```
alias_database = hash:/etc/aliases 
myorigin = /etc/mailname 
mydestination = s03.e2k7.local, localhost.e2k7.local, localhost 
relayhost = s01.e2k7.local 
mynetworks = 172.16.0.0/16 127.0.0.0/8 
mailbox_command = procmail -a "$EXTENSION" 
mailbox_size_limit = 0 
recipient_delimiter = + 
inet_interfaces = loopback-only
```
# *9.4 OpenSER*

```
Dans cette section on donne le fichier de configuration OpenSER. Les paramètres en gras sont 
ceux à modifier. 
# ----------- global configuration parameters ------------------------ 
debug=7 # debug level (cmd line: -dddddddddd) 
fork=yes # Set to no to enter debugging mode
log_stderror=no # (cmd line: -E) Set to yes to enter debugging mode 
check_via=no # (cmd. line: -v) 
dns=no # (cmd. line: -r)<br>rev_dns=no # (cmd. line: -R)# (cmd. line: -R)
#port=5060 
children=4 
disable_tcp=no 
fifo="/tmp/openser_fifo" 
## On écoute sur deux port l'un pour Asterisk et l'autre pour Exchange 
listen=tcp:172.16.103.2:5061 
listen=udp:172.16.103.2:5060 
# ------------------ module loading ---------------------------------- 
# Uncomment this if you want to use SQL database 
#loadmodule "/usr/lib/openser/modules/mysql.so" 
loadmodule "/usr/lib/openser/modules/sl.so" 
loadmodule "/usr/lib/openser/modules/tm.so" 
loadmodule "/usr/lib/openser/modules/rr.so" 
loadmodule "/usr/lib/openser/modules/maxfwd.so" 
loadmodule "/usr/lib/openser/modules/usrloc.so" 
loadmodule "/usr/lib/openser/modules/registrar.so" 
loadmodule "/usr/lib/openser/modules/textops.so" 
# ----------------- setting module-specific parameters --------------- 
# -- usrloc params -- 
modparam("usrloc", "db_mode", 0) 
modparam("rr", "enable_full_lr", 1) 
# ------------------------- request routing logic ------------------- 
route{ 
       # initial sanity checks -- messages with 
       # max_forwards==0, or excessively long requests 
       if (!mf_process_maxfwd_header("10")) { 
             sl_send_reply("483","Too Many Hops");
```

```
 exit; 
 }; 
 # Ici on effectue la redirection: 
 # Si en provenance d'Asterisk alors on envoie vers Exchange en TCP 
if(src_ip==172.16.103.3){ 
       forward("tcp:172.16.103.1:5061"); 
 } 
 # Si en provenance d'Exchange alors on envoie vers Asterisk en UDP 
       forward("udp:172.16.103.3:5060"); 
if(src_ip==172.16.103.1){ 
 } 
 if (msg:len >= 2048 ) { 
       sl_send_reply("513", "Message too big"); 
       exit; 
 }; 
 if (!method=="REGISTER") 
       record_route(); 
 if (loose_route()) { 
       # mark routing logic in request 
      append_hf("P-hint: rr\text{-enforced}\r\n");
       route(1); 
 }; 
 if (!uri==myself) { 
      append\_hf("P-hint: outbound\rr\n"); route(1); 
 }; 
 # if the request is for other domain use UsrLoc 
 # (in case, it does not work, use the following command 
 # with proper names and addresses in it) 
 if (uri==myself) { 
       if (method=="REGISTER") { 
              # Uncomment this if you want to use digest authentication 
              #if (!www_authorize("openser.org", "subscriber")) { 
              # www_challenge("openser.org", "0"); 
              # exit; 
              #}; 
              save("location"); 
              exit; 
       }; 
       lookup("aliases"); 
       if (!uri==myself) { 
             append hf("P-hint: outbound alias\r\n\n''); route(1); 
       }; 
       # native SIP destinations are handled using our USRLOC DB 
       if (!lookup("location")) { 
              sl_send_reply("404", "Not Found"); 
              exit; 
       }; 
      append_hf("P-hint: usrloc applied\r\n");
 };
```

```
 route(1); 
} 
route[1] { 
      # send it out now; use stateful forwarding as it works reliably
       # even for UDP2TCP 
      if (!t_relay()) {
              sl_reply_error(); 
       }; 
       exit; 
}
```
# **10 Bibliographie**

- ¾ Exchange Server 2007, collection Guide de l'administrateur chez Microsoft Press ISBN : 978 2 10 051243 0
- $\triangleright$  Exchange 2007, éditions ENI
- ¾ Lotus Notes et Domino 7, Administration de serveurs Domino aux éditions ENI
- ¾ Lotus Domino 7 Administration, Jean-François Rouquié aux éditions Eyrolles ¾ Site Microsoft TechNet

<http://technet.microsoft.com/fr-fr/exchange/default.aspx>  $\triangleright$  Site Laboratoire Microsoft

- <http://www.laboratoire-microsoft.org/articles/Exchange-2007/>
- $\triangleright$  Autre site <http://msexchange.fr/Accueil/tabid/53/Default.aspx>

Lotus Domino/Notes, principal leader du marché français dans le domaine des serveurs de messagerie est conçu à l'origine pour les applications de travail collaboratif en entreprise.

Exchange 2007, son concurrent, est le dernier serveur de messagerie et de collaboration de Microsoft.

La version 2007 d'Exchange présente de nombreuses innovations non négligeables visant à permettre une unification des moyens de communications tout en améliorant la sécurité.

Ce document décrit comment installer et configurer un serveur de mail Lotus et Exchange sur deux réseaux locaux distincts et compare les fonctionnalités de chacun.

Lotus Domino/Notes, the principal French market in the field of e-mail servers is designed for collaborative applications in business.

Exchange 2007, his competitor, is the latest server messaging and collaboration of Microsoft.

The 2007 version has many significant innovations to allow unification of the communications while improving security.

This document describes how to install and configure Exchange and Lotus mail servers on two separate LANs.